# 湖北文理学院

# 网络与信息化服务指南

(第二版)

网络信息中心编制 二 0 二二年九月

# 目录

# 前言

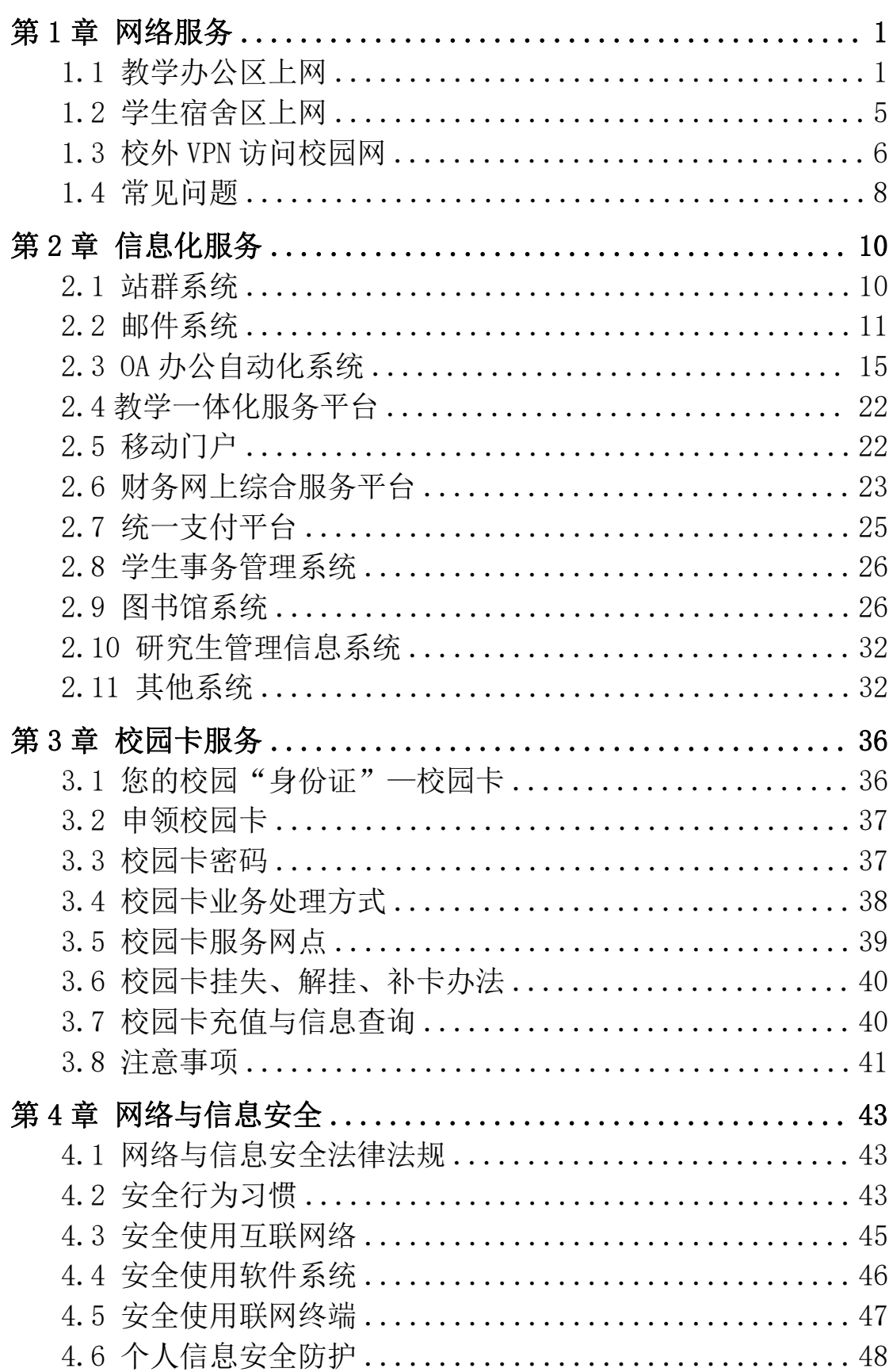

# かいしゃ しょうしゃ しんじょう しんしゃ しんしゃ しんしゃ しんしゃ おおし しんしゃ しんしゃ しんしゃ

湖北文理学院校园网是以千兆光纤为主干、千兆光纤到楼宇、千 兆到桌面的全交换智能网络。校园网覆盖了整个校园,连接了隆中南 区、北区、中原路校区,具有 9000 多个接入信息点,拥有各类设备 800 余台(套),资产总值 1300 余万元。校园网拥有南北两个核心, 网络结构为接入、汇聚、核心三层架构。出口使用了三条光纤线路, 一条带宽 2G 的光纤线路连接电信网,是校园网访问互联网的主要出 口;一条带宽 100M 的光纤线路连接中国教育和科研计算机网(China Education and Research Network,简称 Cernet,湖北文理学院校 园网是 Cernet 的分支);一条带宽 1G 的光纤线路提供无线网访问互 联网的出口。湖北文理学院校园网完全满足教职工和学生的教学、科 研、管理的网络需求。

以湖北文理学院校园网为依托,学校各部门建立了本部门的网站, 开发了多个信息管理系统。这些管理系统规范了各类管理工作,提高 了工作效率,方便了师生的工作、学习和生活。为了全校教职工、学 生能更方便和深入地使用校园网及各类信息系统,网络信息中心编制 了《网络与信息化服务指南》,内容包括:校内、校外如何连接湖北 文理学院校园网;学校邮件服务器的使用方法;如何访问各党政机构、 教学院系、直属附属机构、科研机构的网站;财务系统、教务系统、 学生事务管理系统等信息管理平台的使用方法;一卡通的使用以及其 他信息管理系统的使用方法;网络安全注意事项等。

通过本指南,读者能快速接入校园网,掌握各类信息化管理平台 的使用方法,可以提高学习和工作效率,使在校生活更加方便快捷。

本指南下载地址: http://www.hbuas.edu.cn/info/1071/8491.htm。

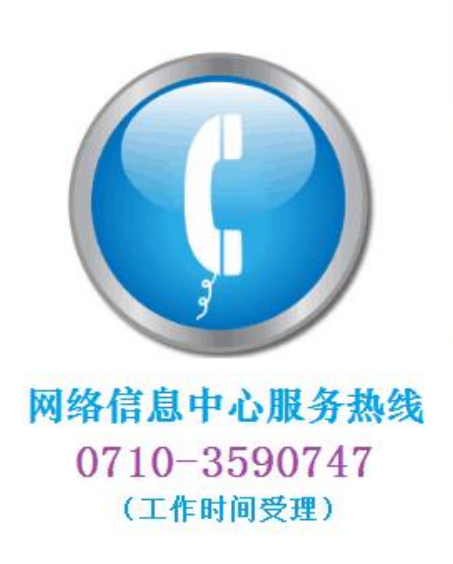

1、教职工网络故障报修 •有线、无线网络故障报修 •有线、无线网络接入咨询 各类密码咨询与修改 を技邮箱、VPH、OA、站群等各 •专用系统咨询相关部门

3、学生宿舍网络咨询 •学生宿舍连接校园网咨询 ・学生宿舍网络业务电话 15327939998 (电信)

# <span id="page-3-0"></span>第1章 网络服务

### <span id="page-3-1"></span>1.1 教学办公区上网

校园网覆盖了实验室、图书馆、教学楼、办公楼等场所,在图书 馆的阅览室和自习室等重点区域建有无线 WiFi。电子阅览室和计算 机实验室对学生全天候开放,学生可使用各类信息终端上网,访问校 内外在线学习资源。

#### 1.1.1 电脑上网

为了满足教学、科研和管理工作需求,学校在教学办公区域提供 免费的网络接入服务,办公楼和教学楼的每一间房间都安装了网络信 息插座,电脑通过网线连接信息插座。电脑网络地址设置方式有两种: 自动获得和固定地址分配。北区图书馆、N8 教学楼、工科楼、医学 楼、南区 S1、S5、S6、S11 栋使用固定 IP 地址,其他使用自动获得。 自动获得按以下步骤设置,如图 1.1:

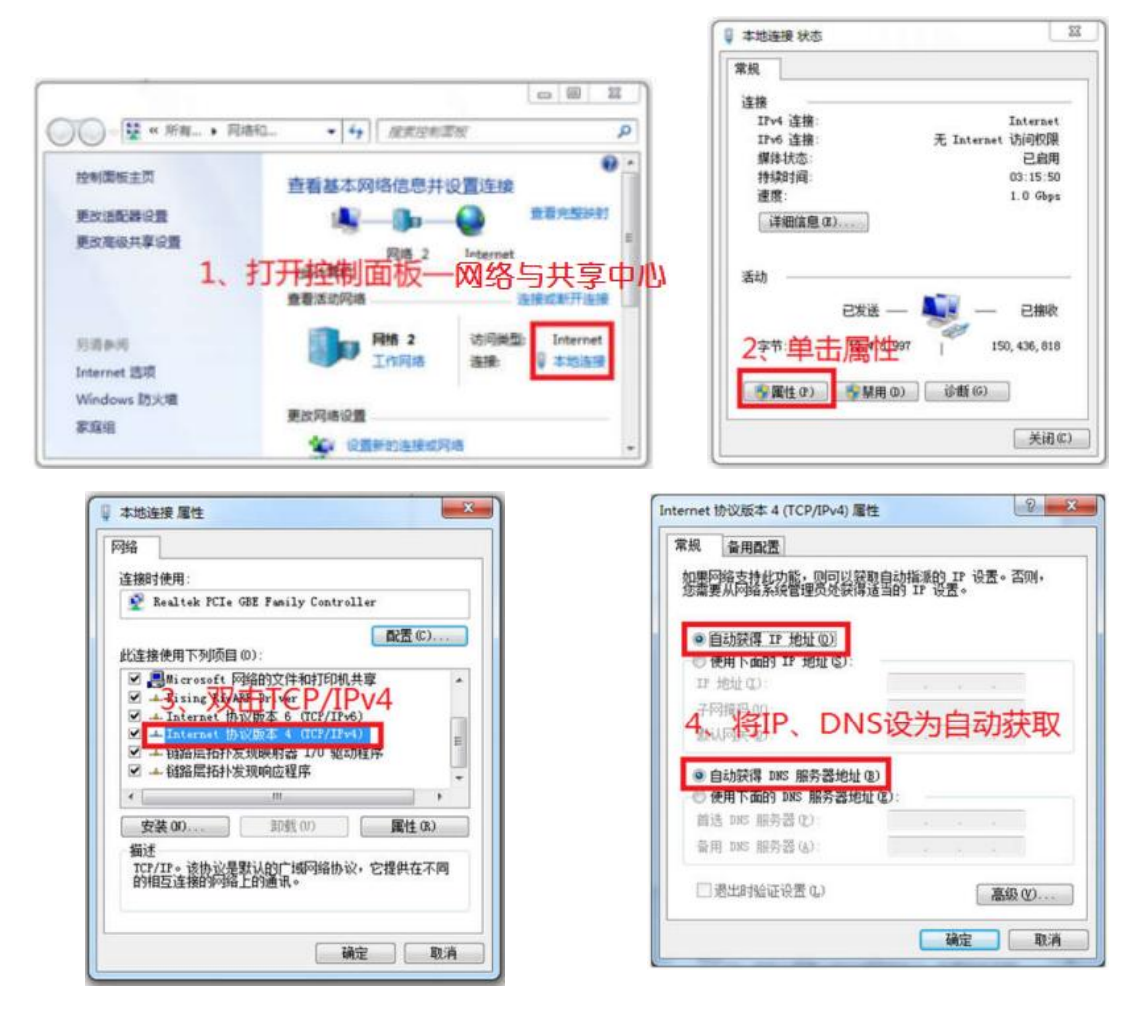

使用分配 IP 地址的具体设置联系 0710-3590747。图书馆等区域 提供无线接入,将笔记本电脑的无线连接属性的"TCP/IPv4"中内容 都设置为"自动获得"即可。

隆中北校区图书馆与隆中南校区 S5 教学楼,已实现校园无线网覆 盖。其中图书馆 WiFi 连接名: HBUAS lib, S5 教学楼 WiFi 连接名: HBUAS WIFI; 连接 WiFi 后出现登录界面如图 1.2。学生认证账号是 本人学号,教职员工认证账号为本人工号,初始密码为本人身份证后 8 位。

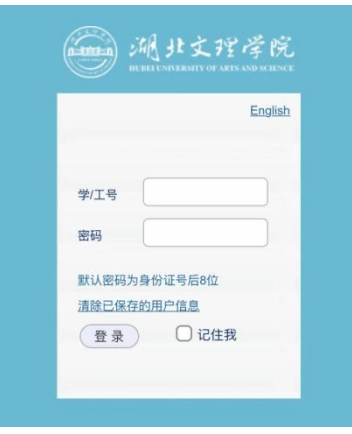

图 1.2

# 1.1.2 无线宽带路由器上网

无线宽带路由器可以用于扩展网络连接,以普联 TP-LINK TL-WR842N 无线路由器为例:

1、路由器 WAN 口接入校园网信息点插座,用户电脑接入 LAN 口, 见图 1.3。注意: 千万不要把 LAN 口接校园网信息点插座, 否则无法 上网,还会影响到他人上网。

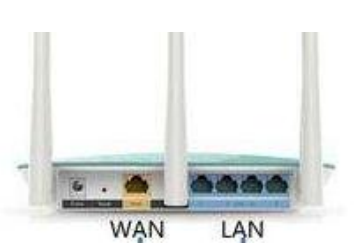

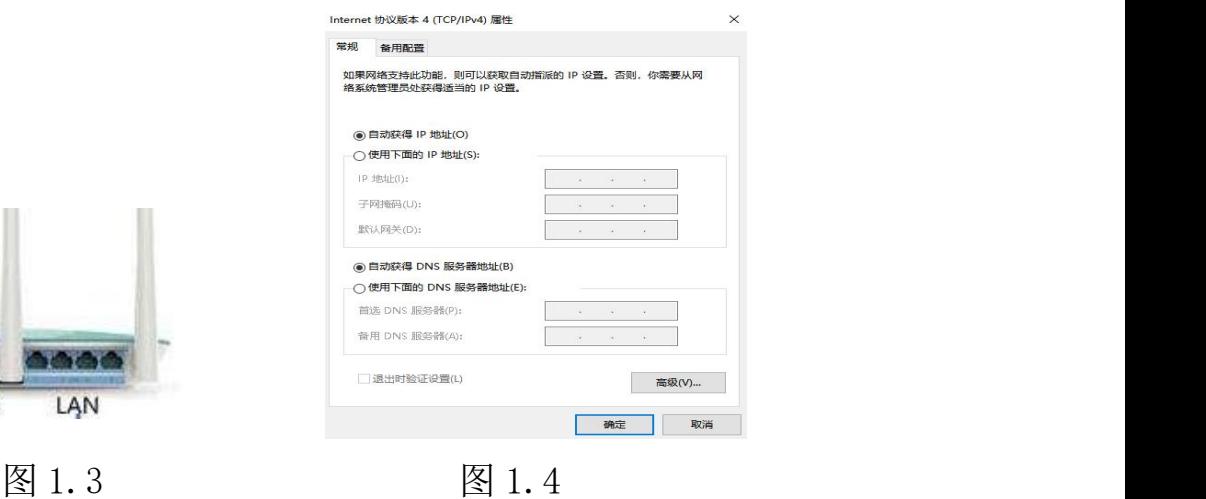

2、用户电脑的 IP 地址和 DNS 服务器地址都设置为自动获取, 如 图 1.4。

3、使用浏览器登陆路由器管理界面,输入管理密码进入设置界 面,如图 1.5。 登陆方式在路由器背面标签:http://tplogin.cn/ 或 http://192.168.1.1,如见图 1.6,用户名和密码见产品说明书。

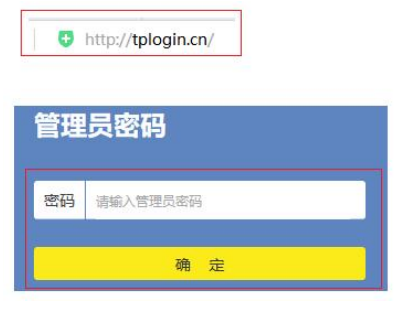

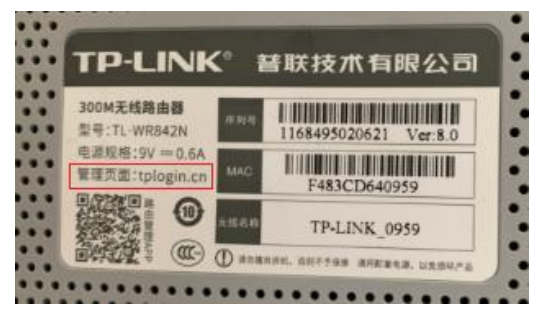

图 1.5 图 1.6

4、设置用户上网方式, WAN 口连接类型设置为"自动获取 IP 地 址",如图 1.7。

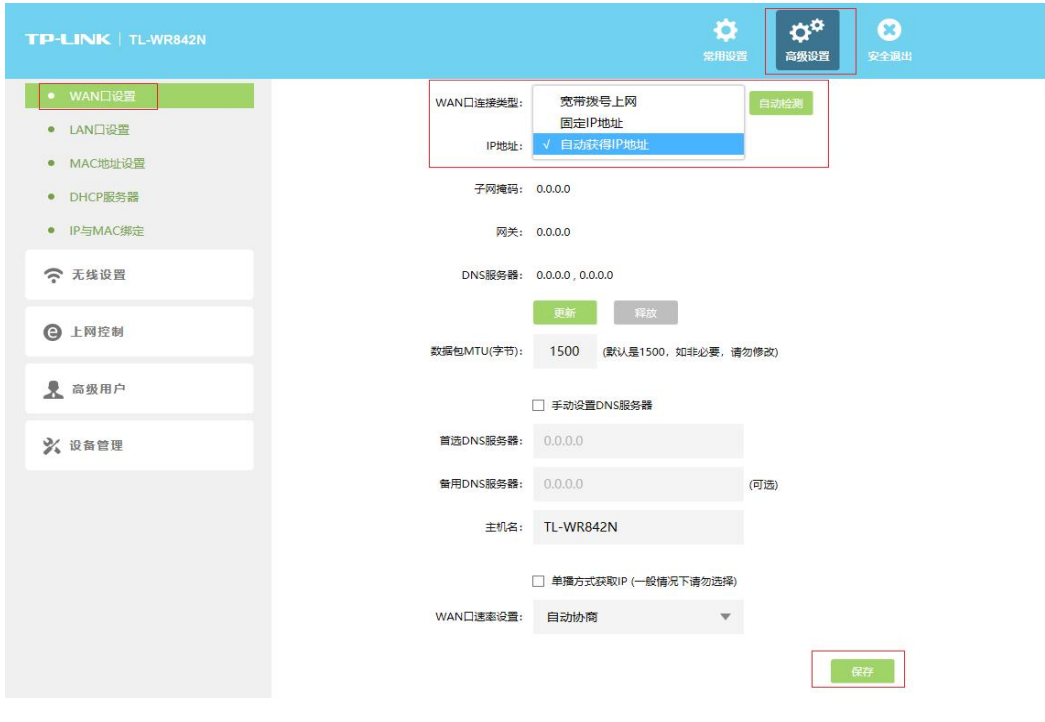

图 1.7

5、设置无线路由器连接名称和密码,如图 1.8。

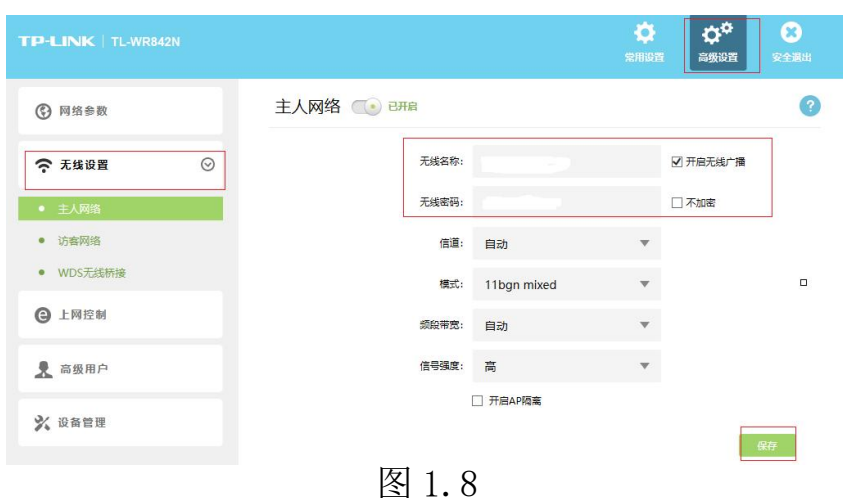

6、如果电脑可以上网,但无法访问学校网站,无法访问校内网 资源, 把用户网络连接属性的"TCP/IPv4"中 DNS 地址设置为:

202.114.216.3 即可解决。具体操作如图 1.9:

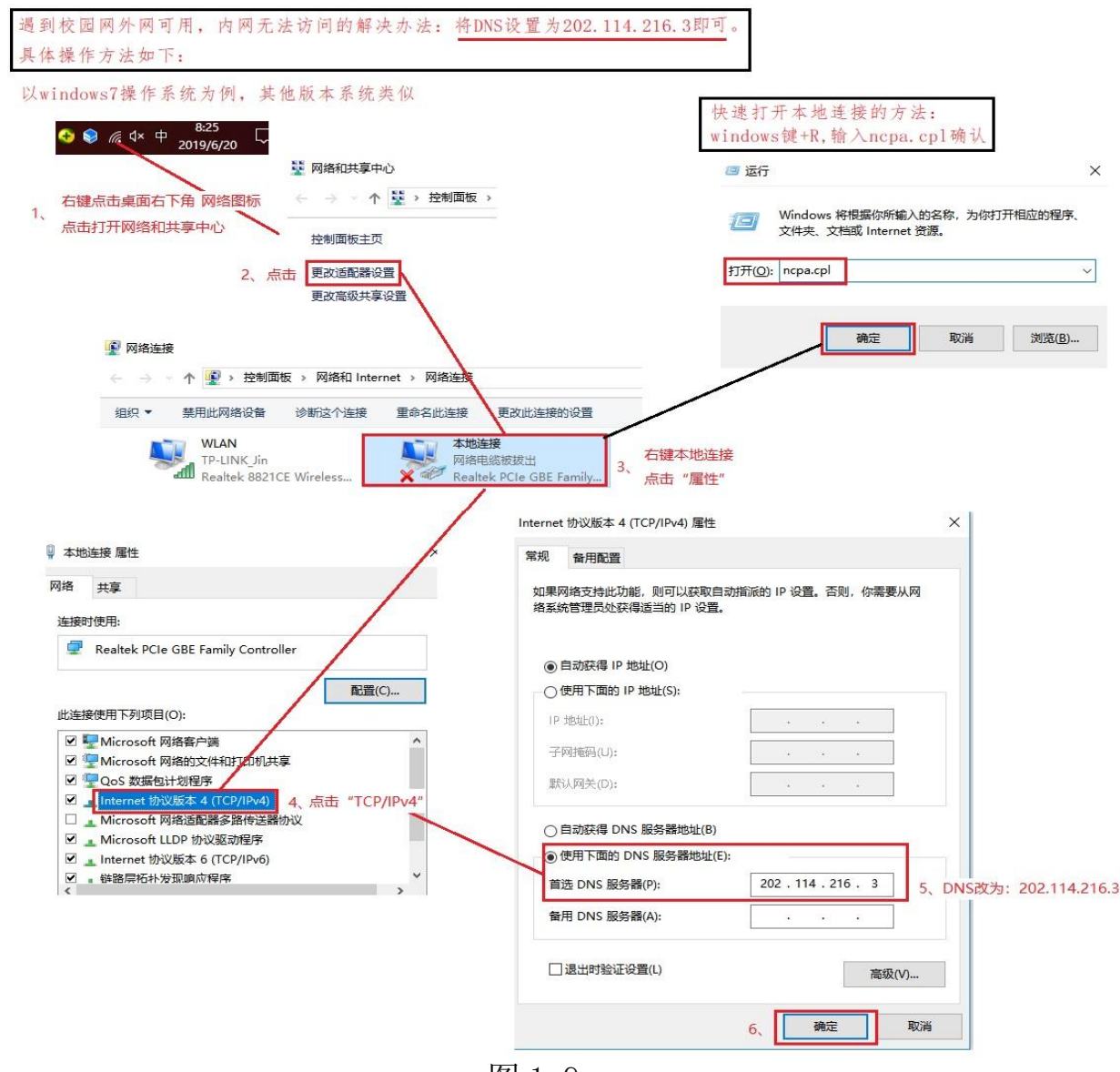

图 1.9

### <span id="page-7-0"></span>1.2 学生宿舍区上网

学生宿舍区有襄阳电信、移动两家网络运营商提供网络接入服务。 以电信为例:电信网可实现宽带互联网和校园内网访问,支持电脑和 手机的有线、无线 WiFi 接入。

开通:携本人身份证在校内各中国电信营业厅或由校内电信直销 人员现场办理校园宽带套餐。套餐包含 50-100M 宽带、手机通话和流 量,宽带账号是手机号。移动公司的上网方式请到营业厅咨询。

使用:开通电信宽带后,电脑可直接或通过交换机接入宿舍内的 网线接口,在电脑上新建宽带连接,输入宽带账号和密码就可以访问 互联网,如图 1.10。

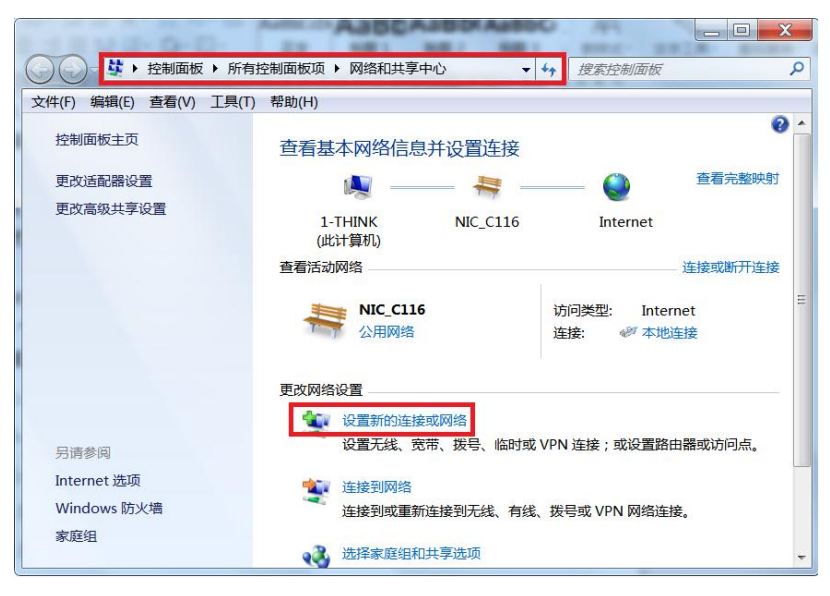

图 1.10

访问学校网:断开电信宽带连接,在电脑桌面上点击"网上邻居" 右键-属性,打开后点击"本地连接"右键-属性,选择"Internet 协议(TCP/IPv4)",点击"属性",设置"使用下面的 IP 地址", 填写如下:

IP 地址:10.楼栋号.楼层号.寝室号(寝室号和顺次数字)

子网掩码:255 .255 .255 .0

默认网关:10.楼栋号.楼层号.1

首选 DNS 服务器:202.114.216.3

备用 DNS 服务器:202.103.24.68

注意:断开宽带连接后才能访问校园网。

北区电信营业厅:凤雏家园生活区,服务电话:15327939998。

南区电信营业厅:致远超市旁,服务电话:17771136663。 校园宽带服务群:QQ 群号:753606863。 有疑问或出现故障拨打以上电话。

#### <span id="page-8-0"></span>1.3 校外 VPN 访问校园网

出于对学校信息安全等因素考虑,有些校内网络资源只允许通过 校园网才可以访问使用。为方便教职工在校外也能充分利用校园网内 的资源,学校采用了 VPN 虚拟专用网络设备,教职工用户在校园网 外部也能安全访问校园网内部的资源。步骤如下:

电脑客户端使用方法:

1、下载并安装客户端软件,下载地址:

[http://nic.hbuas.edu.cn/info/1009/1231.htm。](http://nic.hbuas.edu.cn/info/1009/1231.htm)注意:请右键单击 安装文件,选择"以管理员身份运行"进行安装,完成后显示图标。

2、点击 图 图标打开软件后进行参数设置, 如图 1.11。

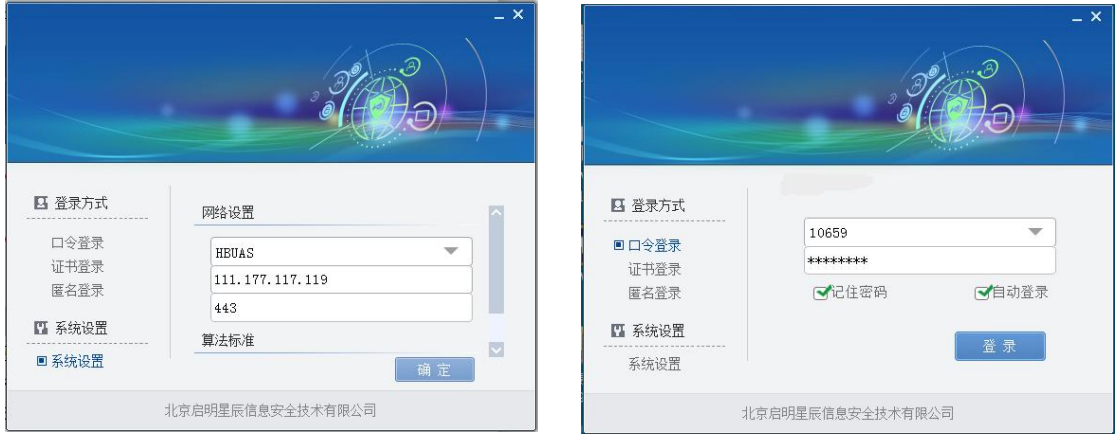

图 1.11 a 图 1.12 a 图 1.12

3、在"登录方式"中选择"口令登录",输入帐号和密码即可 登录, 如图 1.12。vpn 帐号为职工号(校园卡上职工号, 5 位数字), 初始密码为身份证后 8 位(新入职教师的初始密码在网络信息中心办 理入职手续时设置)。

4、登陆成功后显示图 1.13,表示此时已进入内网,就可以访问校 园网内网资源了。如果要断开 VPN 连接,点击图 1.13 中开关按钮, 当开关按钮变为灰色如图 1.14, 表示已断开 VPN 连接。需要时, 再 次点击该开关按钮进入 VPN 连接。

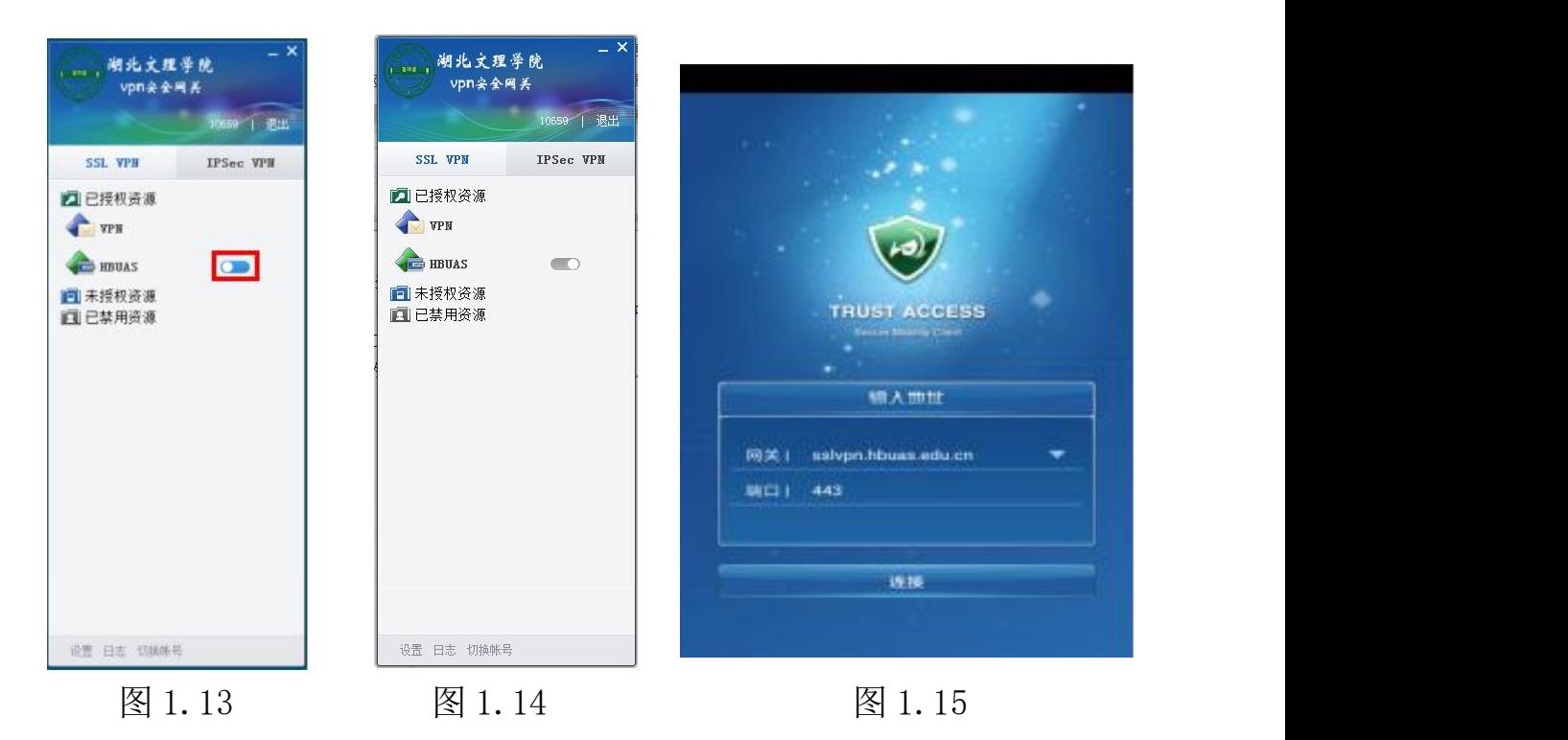

# 移动终端使用方法:

1、在移动终端的应用商店中搜索 APP"TrustAccess"(苹果移 动终端请在应用商店中搜索"TrustAccessvs"客户端软件),下载 安装 VPN 客户端软件。安装成功后,手机界面上会出现"TrustAccess" 图标。

2、参数设置。安装好软件后,点击图标打开 TrustAccess,进入 登录界面。首次打开请设置好网关和端口信息,如图 1.15 所示。设 置完成后使用自己的账号和密码登录即可。

VPN 使用中常见问题及处置建议:

1、无法登录。如果出现"网关不可达"等无法登录的现象,可 以将登录网关中的域名修改为 IP 地址(参见学校网站-信息服务-网 络服务-VPN 使用指南)再重新登录,也可以尝试多登录几次。另外, 要确保自己的网络是畅通的;

2、登录较慢。如果发现 VPN 登录较慢,需要检查自己的宽带或 者移动数据网络是否正常,是否在互联网使用高峰期登录 VPN。互联 网络畅通是快速登录 VPN 的必备条件,网络慢则 VPN 也慢;

3、其他问题:电脑客户端请务必按使用手册上的操作要求安装 客户端软件,即解压后右键单击安装文件选择"以管理员身份运行", 否则对正常使用会有影响;如果登录 VPN 后不进行任何操作超过 10 分钟,则会被迫下线,需重新登录;请务必按系统要求设置高强度的 密码,并牢记和妥善保存。登录时如果尝试错误密码超过 5 次, 账号 会自动被锁定,20 分钟后自动解锁;如果 VPN 客户端在登录时报系 统内部错误,请卸载后重新安装 VPN 客户端软件。如果还有其它疑问 请拨打 0710-3590747。

### <span id="page-10-0"></span>1.4 常见问题

1、已按规定设置了网络,但还是无法访问网络?

答: 杳看电脑桌面右下角网络标识, 日表示物理连接不通, 日表 示 IP 地址不正确; 上表示有线连接正常; 一表示无线连接正常。没 有网络标识表示电脑网络配置故障。

2、办公室信息插座不够用怎么办?

答:使用无线路由器。无线路由器"WAN"口连接信息插座,设置 为"自动获取 IP 地址"; "LAN"口连接电脑。注意: "LAN"口不 能连接信息插座,否则无法访问网络。

3、网速慢怎么办?

答:电脑同时打开多个程序会导致网页打开速度慢,关闭这些多 余程序;同时安装多个杀毒软件也会拖慢网速,应卸载软件只留一个; 有些办公室和实验室内,用户自己搭建了局域网,局域网网线质量太 差,结构混乱,水晶头制作工艺太差。重新组织局域网结构,更换网 线,重新制作水晶头。

4、办公电脑只能上外网,不能访问校内网站。

答: 有些防火墙软件和杀病毒软件修改了电脑的 DNS 服务器, 设 置办公室路由器和办公电脑的DNS服务器IP地址为"202.114.216.3", 设置方法见图 1.8。

8

5、推荐校内电脑安装 360 防火墙和 360 杀毒软件,其他防火墙 和杀毒软件都不安装。浏览器只安装 360 浏览器、Firefox 浏览器、 Chrome 浏览器、Windows 自带的 Edge 浏览器,其他浏览器不要安装。 使用电脑时观察状态栏图标,退出不必要的常驻内存程序如迅雷、爱 奇艺等。

# <span id="page-12-1"></span>2.1 网站群系统

<span id="page-12-0"></span>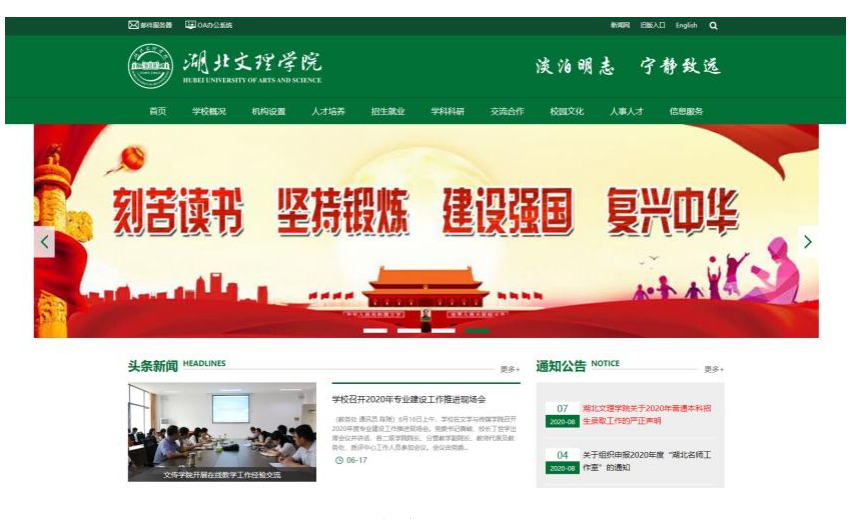

图 2.1

湖北文理学院站群面向全社会,提供学校概况、机构设置、校 园新闻、通知公告、学术交流、人才培养、招生就业、学科科研、交 流合作、人才人事等方面的信息资讯服务。除了学校主页以外,还包 括行政直属机构、二级学院、专题等 80 余个二级子网站,是查询校 园信息和进入信息系统的主渠道。网站群系统能够自动识别并自适应 移动终端设备。

1、访问地址:[http://www.hbuas.edu.cn,](http://www.hbuas.edu.cn)主页如图 2.1。

2、点击主页"机构设置"进入二级子网站导航页面如图 2.2,共 计 66 个网站,点击链接就可以访问。

| 完收机构                                  |                                                |                                          |
|---------------------------------------|------------------------------------------------|------------------------------------------|
| 学校办公室 (校友工作办公室) 党委主体责任办公<br>室         | 纪季监察处                                          | 组织部(党校、机关党委)<br>统战部                      |
| 宣传部 (文明办) 信息安全管理办公室                   | 敏师工作部·人事处(职改办、人才交流中心)·人才<br>工作领导小组办公室+数师教学发展中心 | 学生工作部学工处(大学生心理健康教育中心,大<br>学生资助中心)·团委·武装部 |
| 工会(妇委会)                               | 发展规划与政策法规处                                     | 教务处(实验室建设与管理中心、语言文字工作委员<br>会办公室)         |
| 科学技术处(人文社会科学研究管理力公室、学术委<br>员会秘书处, 科协) | 研究生处 (学科建设办公室)                                 | 招生就业工作处                                  |
| 计划财务外                                 | 审计外                                            | 国际合作与交流外・溝湟台事务办公室・国际教育学院                 |
| 保卫处                                   | 离退休工作处                                         | 后勤保障与资产管理部(医院)                           |
| 教学院系                                  |                                                |                                          |
| 马克思主义学院                               | 政法学院                                           | 教育学院                                     |
| 体育学院                                  | 文学与传媒学院                                        | 外国语学院                                    |
| 数学与统计学院                               | 物理与电子工程学院                                      | 计算机工程学院                                  |
| 汽车与交通工程学院                             | 机械工程学院                                         | 十木丁程与建筑学院                                |
| 食品科学技术学院-化学工程学院                       | 医学院                                            | 资源环境与应游学院                                |
| 经济管理学院                                | 美术学院                                           | 音乐与舞蹈学院                                  |
|                                       |                                                |                                          |

<span id="page-12-2"></span>图 2.2

3、"信息服务"栏目:在学校主页的最右边有一个"信息服务" 栏目,里面包含了办公信息、业务系统、网络服务、生活服务等常用 的链接地址,在这个栏目里面可以很方便地下载各类信息化使用手册。

# 2.2 邮件系统

向全体师生提供电子邮件收发服务。用户除了可以通过 PC 端登 录系统进行电子邮件收发,还可以通过第三方基于移动终端的电子邮 件 APP 进行电子邮件收发。2018 年以后毕业的学生已经迁移至云平 台进行电子邮件收发,地址为:[http://mail.xy.hbuas.edu.cn。](http://mail.xy.hbuas.edu.cn)毕 业生也可以在打开学校邮件系统后单击右上角的"毕业生邮箱"进入 毕业生电子邮件系统。

1、服务对象:全校教职工、学生及校友。

2、电子邮箱系统网址:[http://mail.hbuas.edu.cn,](http://mail.hbuas.edu.cn)登录界面 如图 2.3。

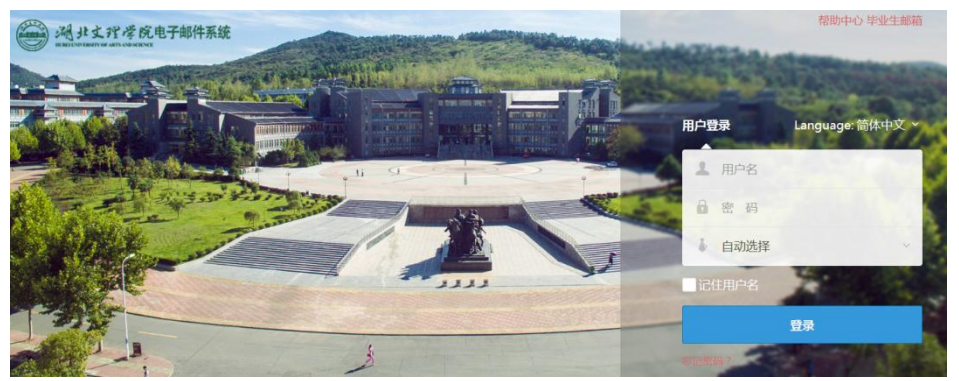

图 2.3

3、教职工用户名是职工号,学生用户名是学号。初始密码:身 份证号后 8 位为初始密码(身份证最后一位若为 X 则为大写,新入职 教职工的初始密码在办理入职手续时设置)。首次登录个人邮箱,需 按密码强度要求设置新密码。

4、登录后界面如图 2.4,具体操作方式和网易 163 邮箱、126 邮 箱、QQ 邮箱一样。退出邮箱应点击屏幕右上角"退出", 直接关闭 网页有风险。

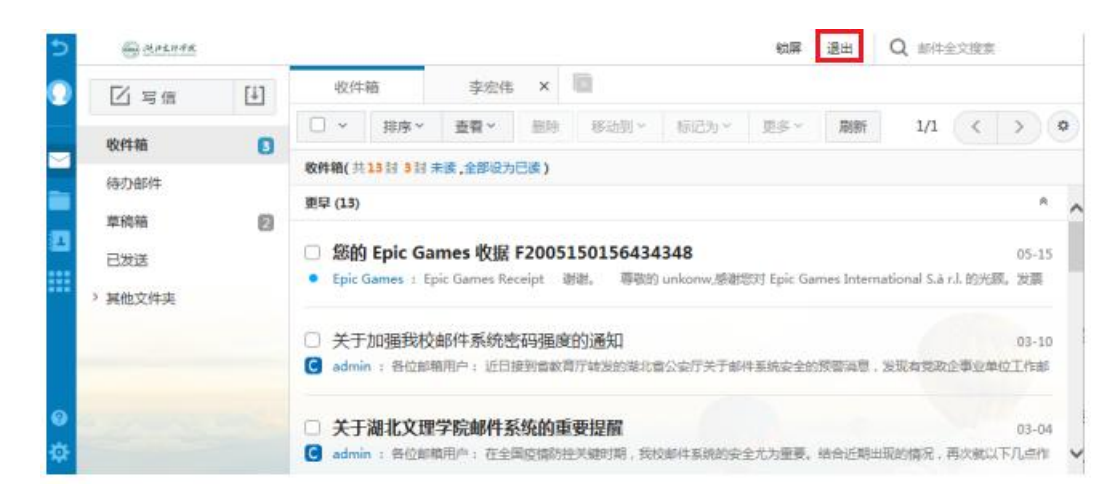

图 2.4

5、为教职工提供的初始邮箱名为:工号@hbuas.edu.cn;为学生 提供的初始邮箱名为:学号@hbuas.edu.cn。

6、用户可以定义一个个性化邮箱名,这样就增加了一个邮箱地 址:别名@hbuas.edu.cn。用户就有了两个收发件邮箱地址(一个邮 箱两个地址),一个是以"工号"或者"学号"为用户名,另一个是 以"别名"为用户名。如"张三"的工号为"11111",别名是"zhangsan", 两个邮箱地址为"11111@ hbuas.edu.cn"和 zhangsan@hbuas.edu.cn", 都可用于收发邮件。

7、登录进入邮箱界面后,按图 2.5 所示步骤完成别名修改及默 认收发邮箱设置。

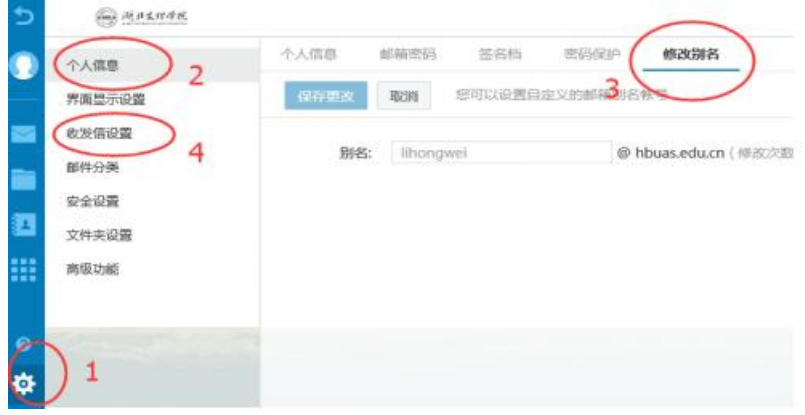

图 2.5

(1)点击左下角"设置"图标;

(2)单击左上部的"个人信息";

(3)单击"修改别名",输入别名后单击"保存修改"。如果 有重复别名则无法通过,一旦注册成功后就不能再修改别名了。

(4) 单击左上部的"收发信设置", 设置自己的默认收发信邮 箱,若选择栏中未显示别名邮箱地址,可刷新页面,即可发现。

8、重要提示:别名涉及到邮件的正常收发,每个用户只能拥有 1 个别名且只能有 1 次成功注册别名的机会,别名一旦注册成功就不 能再修改了。为了提高识别性,建议用户以自己姓名全拼作为邮箱别 名。

9、使用第三方 APP 访问我校邮件系统的参 数设置:

(1)发送邮件服务器地址: smtp.hbuas.edu.cn, 端口号: 25;

(2)接收邮件服务器地址: pop3.hbuas.edu.cn,端口号:110。

具体设置如图 2.6。 <br>
———————————————————— 图 2.6

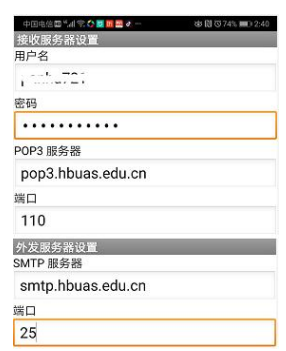

10、部门工作邮箱的申请和启用:各机关部门及二级学院可以申 请开通单位邮箱。在学校主页中的"信息服务"栏目中点击"部门电 子邮箱申请"下载申请表,填写完成后由部门邮箱管理人员携申请表 到网络信息中心 C116 室开通启用。

11、邮箱有效期:师生邮箱长期有效,毕业离校后转为校友邮箱。

详细使用手册下载地址:

<http://nic.hbuas.edu.cn/info/1011/1203.htm>

12、邮件系统使用中存在的问题及建议:

首先感谢您对湖北文理学院邮件系统的支持与厚爱!在这里,我

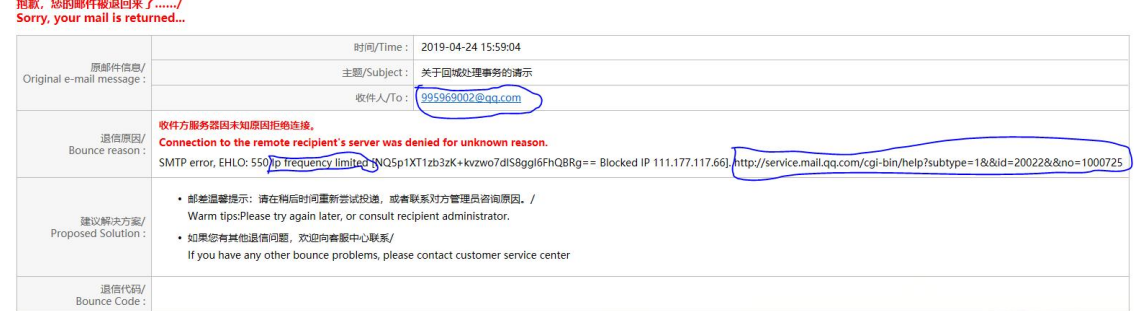

图 2.7

们就邮箱使用过程中存在的一些问题、建议和经验向大家分享。 (1)邮件被退回,如图 2.7。

表示我校邮件服务器被腾讯公司的邮件系统拉入黑名单,原因是 我校邮件服务器向对方随机高频度地发送大量垃圾邮件,结果导致邮 件被退回,我们监控发现后会及时通知发送大量垃圾邮件的邮箱用户 进行处理。当然还存在其它原因导致的邮件被退回情况,我们会根据 具体情况分别进行处理。由于国外邮件系统审核非常严格,又存在沟 通渠道不畅的问题,处理起来较慢,甚至还存在难以处理的可能,我 们会尽最大努力通过其它渠道进行处置。

(2)不明邮件。如果邮箱中收到不明邮件,特别是那些标题内 容特别醒目诱人的邮件,请务必在仔细辨识发件人邮箱地址并经确认 后再慎重打开,其中的链接、图片、视频等风险很大,最好的办法是 直接删除,否则你的邮箱很容易中毒或被劫持。

(3)邮箱中毒。如果用户使用的电脑被病毒和木马感染、浏览 器被安装了流氓插件、阅读垃圾邮件、邮箱密码被攻破,邮箱也有可 能中毒。中毒的邮箱很有可能随机高频度地向外发送大量垃圾邮件, 严重时会导致我校邮件系统服务器被对方拉入黑名单,这样我校所有 用户无法向对方发送邮件。最好的做法是迅速删除收件箱、发件箱、 已发邮件、已删除邮件等目录下的所有可疑邮件,并立即更改邮箱密 码,且密码要符合强度要求。

(4) 移动邮箱 APP。大家可以使用免费的邮箱 APP 软件, 如华 为邮箱、网易邮箱等,经过相关参数设置后即可登录我校邮件系统进 行邮件收发,方便大家随时随地使用我校的邮件系统。

14

# <span id="page-17-0"></span>2.3 OA 办公自动化系统

提供线上综合办公服务,包括公文收发、表单管理、业务流程管 理、会议管理、即时通信等。教职工可能通过该系统实现公文收发、 请示、报告、差旅审批、会议室申请等综合办公功能。

1、服务对象:全体教职工。

2、系统地址:[http://oa.hbuas.edu.cn,建](http://oa.hbuas.edu.cn；)议使用 Windows 自 带的 IE (Internet Explorer)浏览器或者 360 浏览器的极速模式。 登录界面如图 2.8。

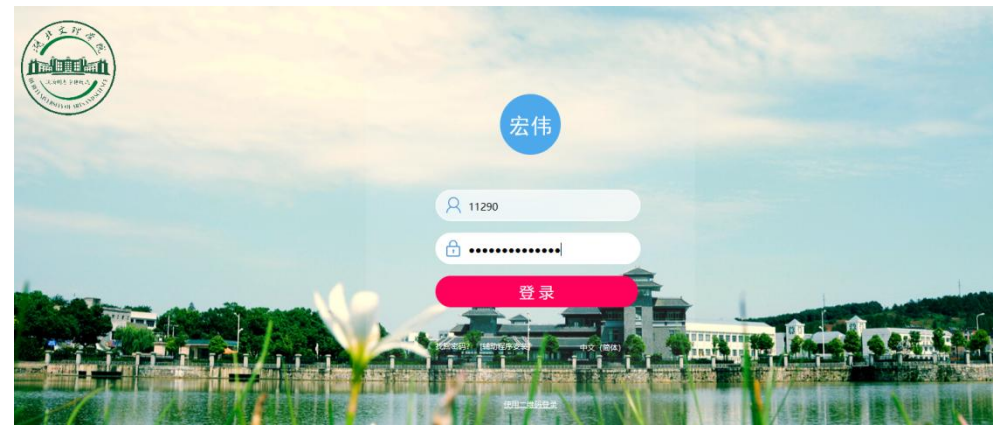

图 2.8

3、用户名为职工工号,即校园卡上的 5 位工号。例:李\*\*,登 录用户名为:11290(职工号),初始密码请致电 0710-3590747。注 意:密码输入错误不可登录系统,错误达到 5 次,系统会自动锁定当 前账户。一旦账户被锁,联系管理员进行解锁操作。

4、系统需要安装相关插件。登录界面点击屏幕下方"辅助程序安 装",如图 2.9,

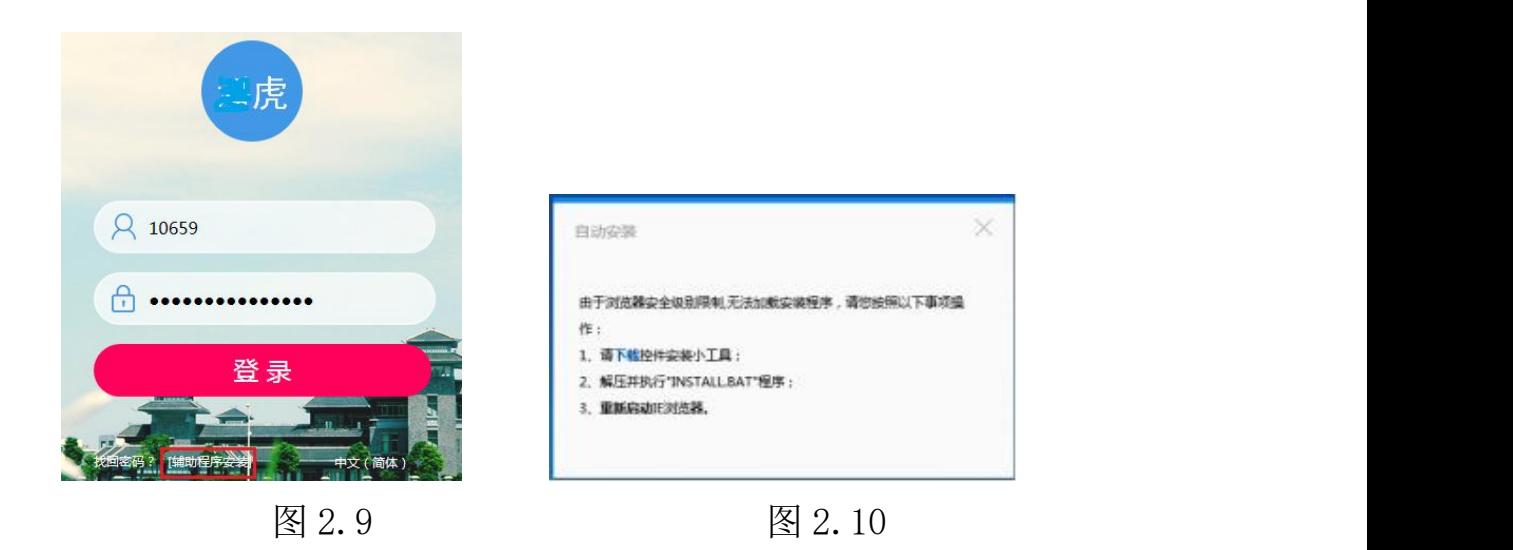

弹出窗口如图 2.10, 点击"下载"并保存,关闭浏览器。解压下 载的文件,运行 INSTALL. BAT。再次打开浏览器输入 http://oa.hbuas.edu.cn, 点击"辅助程序安装", 如图 2.9, 弹出 "自动安装和更新"窗口如图 2.11,

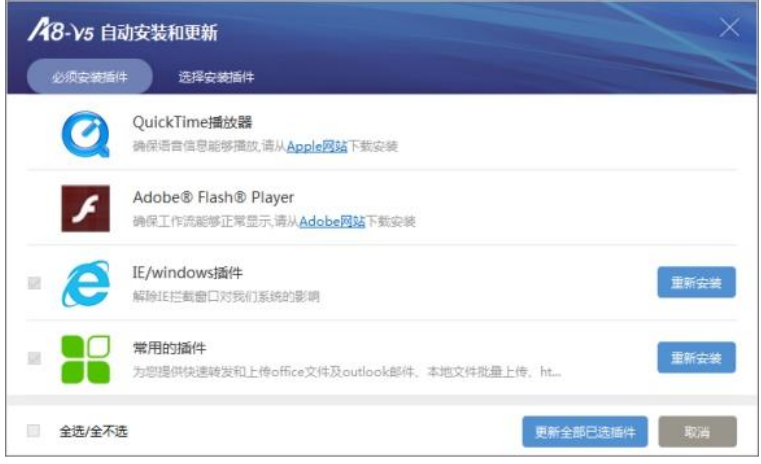

图 2.11

点击"必须安装插件"按钮,点击"全选",点击"更新全部已 选插件"进行安装。完成上述工作后,再点击"选择安装插件"按钮, 选择"office 控件"进行安装。

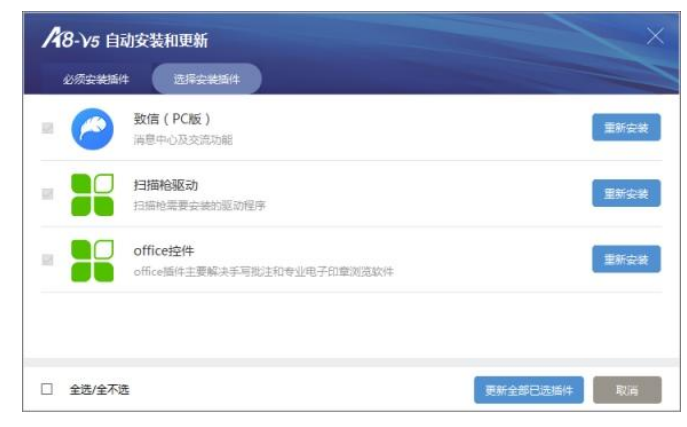

图 2.12

安装过程中关闭防火墙,同时关闭 Office 系列产品程序(Word、 Excel、PowerPoint 等)。

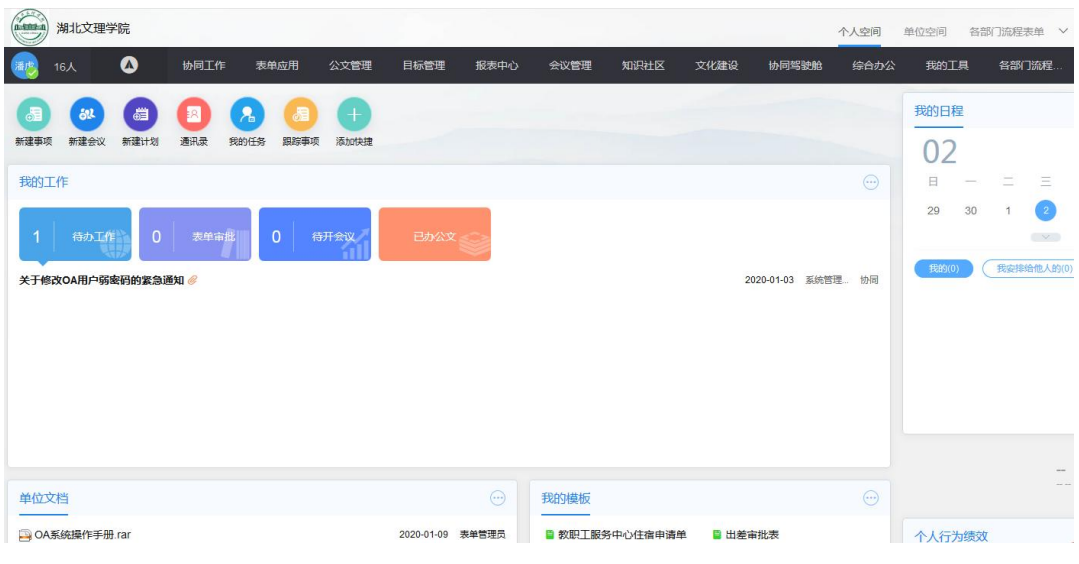

图 2.13

5、电脑端登录成功后显示如图 2.13 界面,点击右上角"设置" 按钮则可正常退出,如图 2.14。

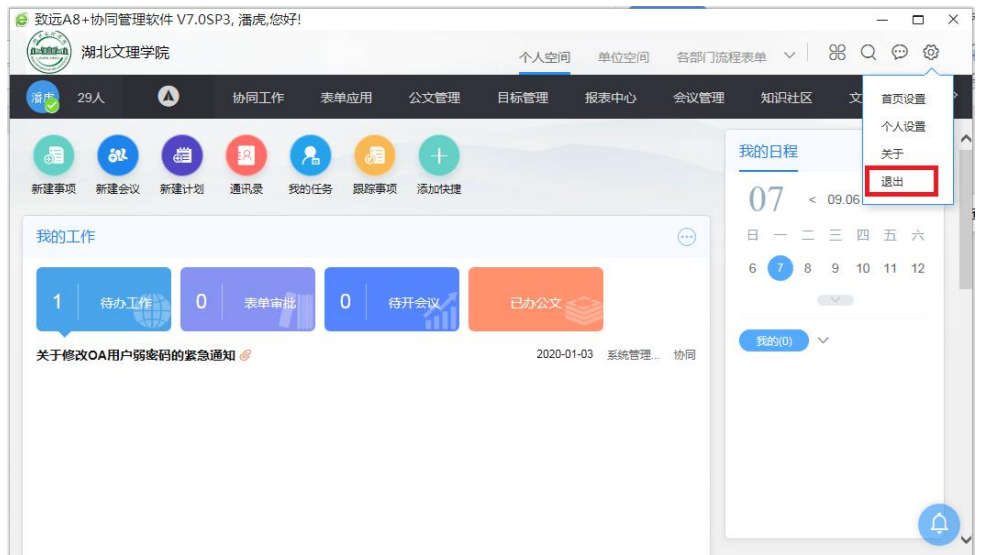

图 2.14

6、移动办公 APP: 电脑打开登录 界面,在登录界面点击"使用二维码登 录",如图 2.15。(注:也可以在移 动终端应用市场或应用商店里搜索 "M3",下载并安装该 APP)

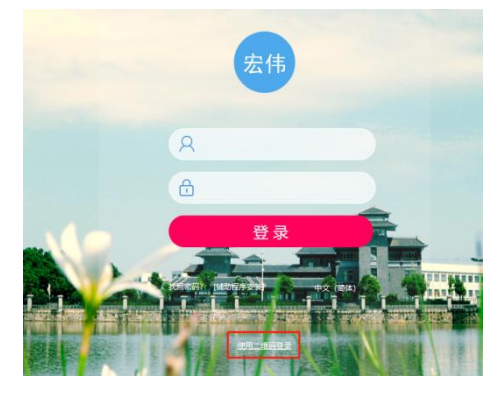

图 2.15

弹出窗口如图 2.16,手机扫描右边彩色二维码, 讲入下载安装 界面如图 2.17。按照手机的品牌, 选择不同的版本下载。

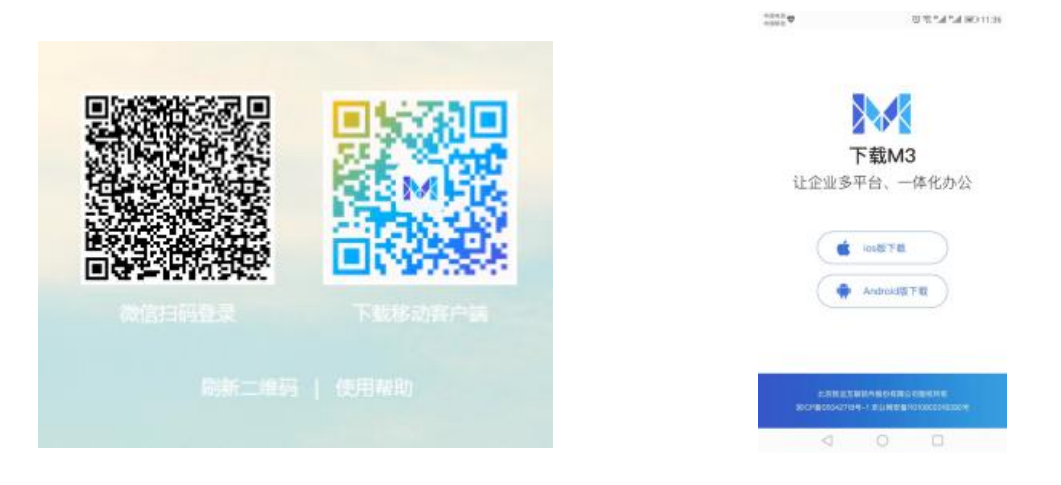

#### 图 2.16 图 2.17

安装完成后,在登录页面选择"设置服务器",输入服务器地址 和端口号, 如图 2.18, 点击"保存"完成配置。点击 APP 图标 输入账号(职工号)和密码(详询 0710-3590747),如图 2.19。

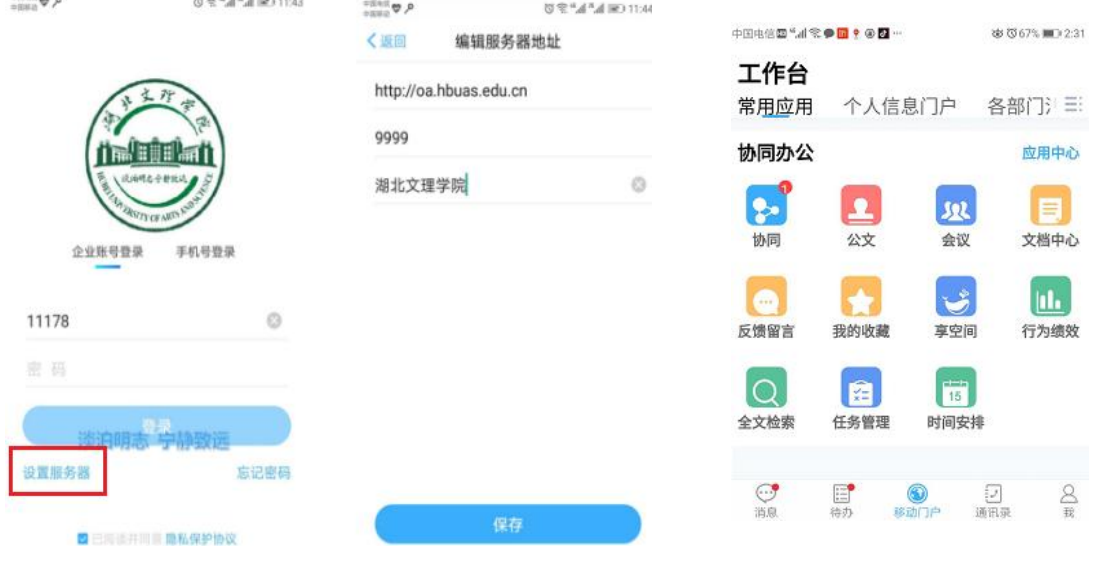

#### 图 2.18 图 2.19

7、密码找回:OA 系统具有密码找回功能,使用该功能的前提是 绑定一个用于接收密码的电子邮箱,强烈建议绑定我校电子邮箱。

(1)在 OA 系统中绑定个人邮箱

第一步:进入系统点击屏幕左上角图标,点击"我的个人信息", 输入电子邮箱地址,点击"立即绑定"。如图 2.20。

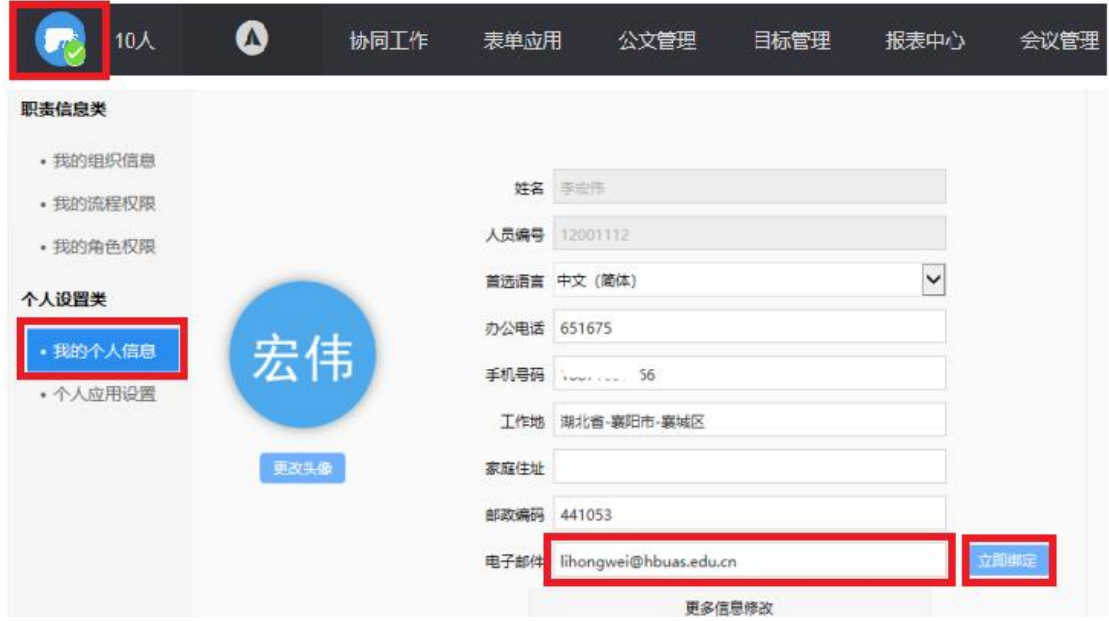

图 2.20

第二步:点击"立即绑定"后,根据跳转页面提示,点击获取 验证码,如图 2.21。

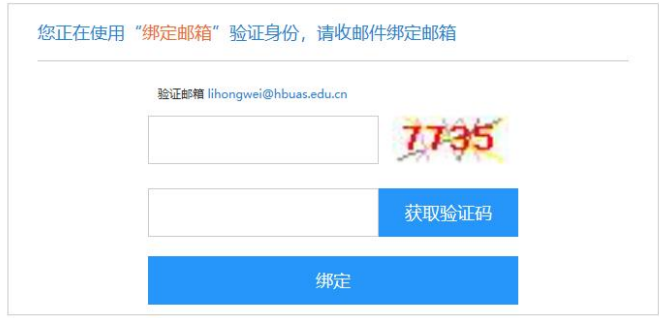

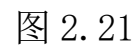

第三步:在绑定电子邮箱中会收到验证码。

第四步: 回填电子邮箱中收到的验证码,点击"绑定"提示绑 定邮箱成功,如图 2.22。

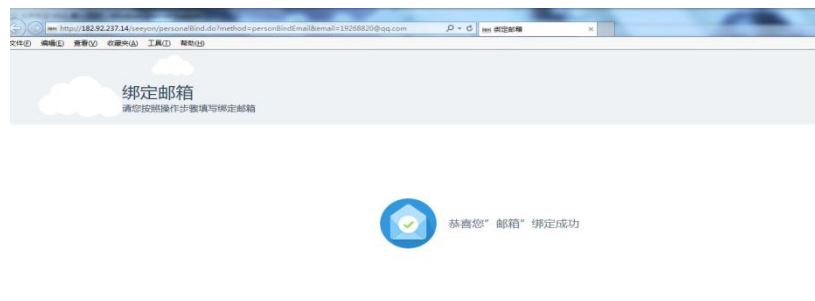

图 2.22

(2)通过接收邮箱验证码"找回密码"

第一步: 在登录页面点击"找回密码", 如图 2.23。

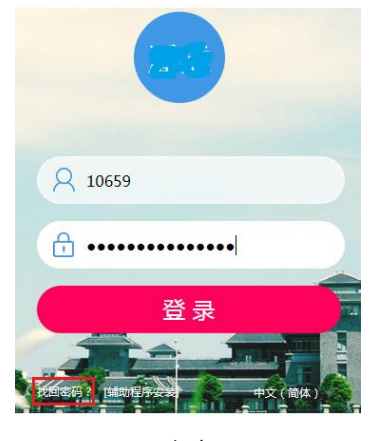

图 2.23

第二步: 根据页面提示,输入 OA 系统"登录名"和验证码,点 击"下一步",如图 2.24。

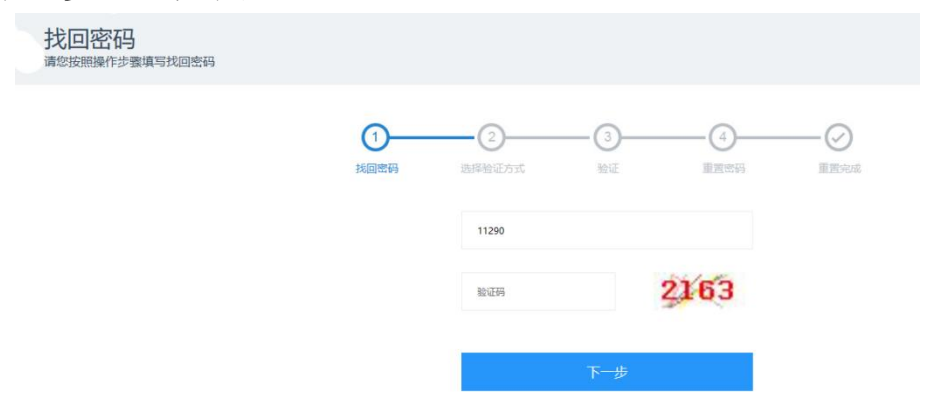

图 2.24

第三步: 在图 2.25 页面, 选择"邮箱找回", 再点击"立即 验证"。

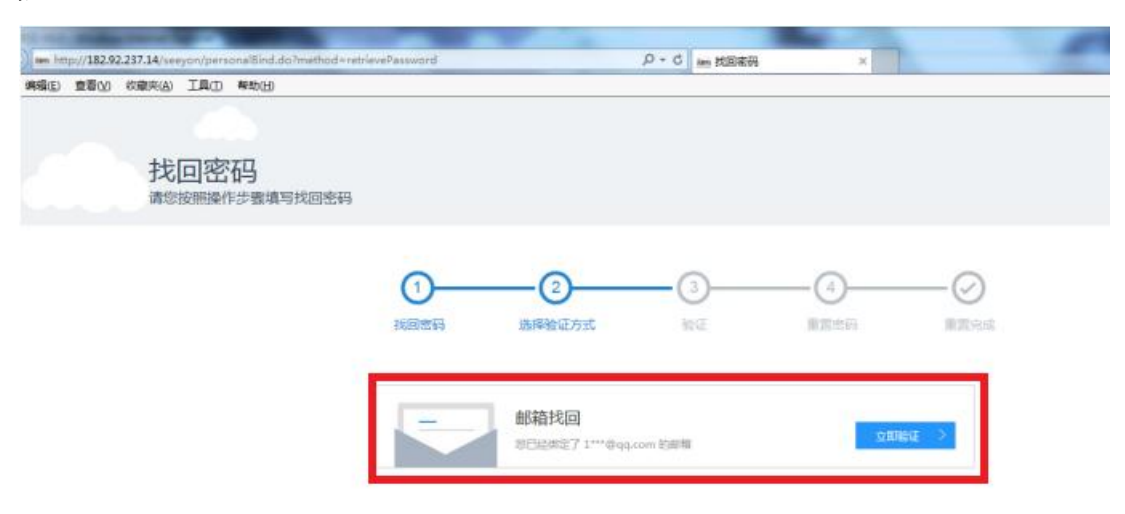

图 2.25

第四步: 根据页面提示,点击"获取验证码",如图 2.26。

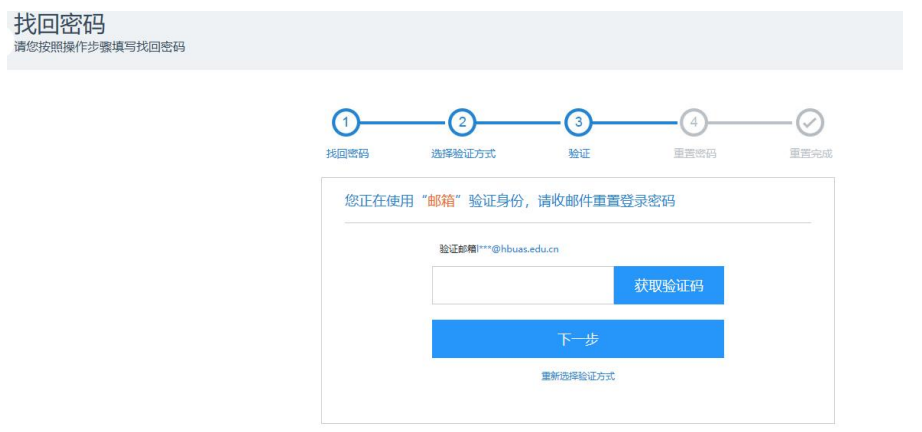

图 2.26

第五步: 将绑定的邮箱中获取的验证码填入验证码编辑框,点 击"下一步"。

第六步: 弹出输入新密码界面如图 2.27, 输入重置后的新密码 (需满足强度要求),并点击"立即重置"。

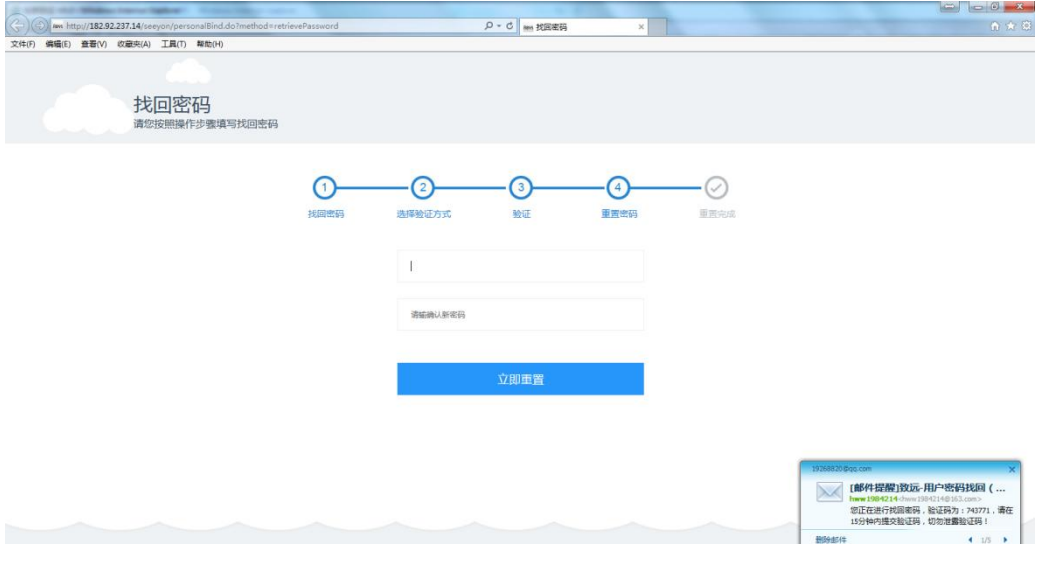

图 2.27

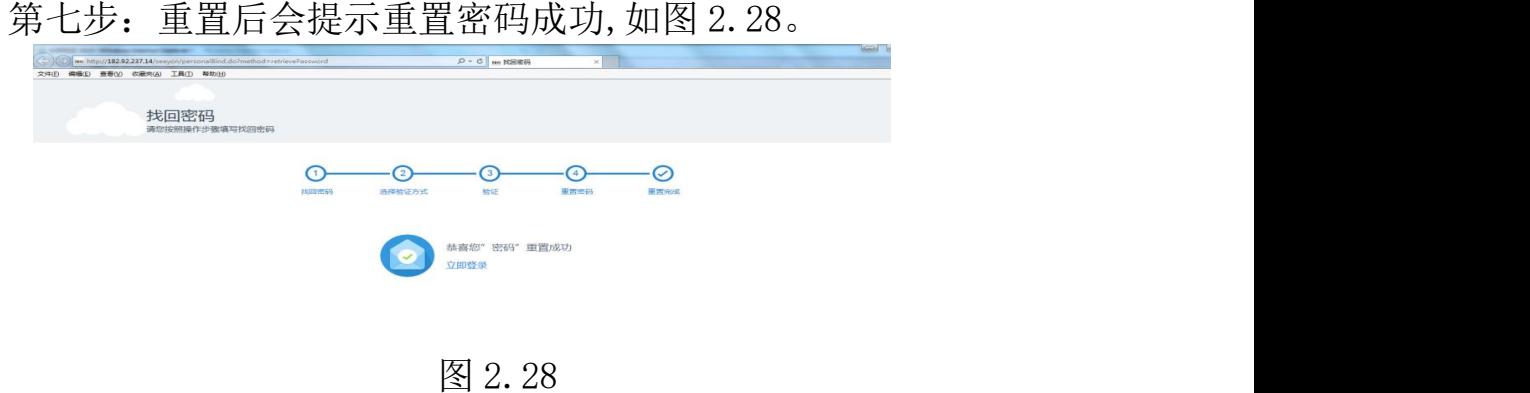

# <span id="page-24-0"></span>2.4 教学一体化服务平台

为学生用户提供教学相关的各项服务,包括学籍成绩、培养管理、 考试报名、实践环节、教学评价等;为教师、教辅人员提供教学相关 的各项服务,包括各项活动的申请、信息查询管理、师生互动管理、 成绩提交、各类信息申报管理等,实现了教师在校期间各项教学活动 相关工作的信息化。

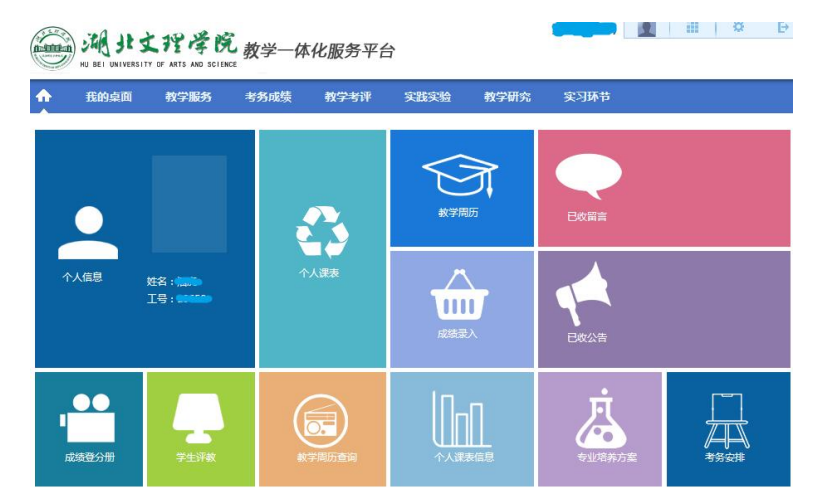

<span id="page-24-1"></span>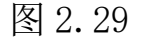

1、服务对象:全校教职工、学生。

2、综合教务系统地址[:http://jwxt.hbuas.edu.cn/jsxsd/](http://jwxt.hbuas.edu.cn/jsxsd/)。

3、教师用户名为职工号(5 位数字)、学生用户名为学号;输 入密码,点击蓝色箭头进入系统,系统界面如图 2.29。教师的默认密 码是: hbwlxy+工号, 学生的默认密码是: hbwlxy+学号, "+"字符 也是密码的一部分。首次登录后需要更改密码。如忘记密码, 通过二 级学院教科办管理人员重置密码,密码重置后同用户名。

4、使用帮助见系统在线帮助。

#### 2.5 移动门户

教职工使用移动门户 APP 可以实现在线办公、查询校园新闻、通 知公告、公文信息、校车信息、校历信息、工资信息等。学生可以查 询学校新闻、校历、成绩、课表、奖惩助贷等信息。

教师端使用方法:

1、应用商店安装"M3",打开 APP 后单击"设置服务器", 服务 器地址: http://oa.hbuas.edu.cn, 端口号: 9999。如图 2.18。

2、点击 APP 图标 ⊠ 输入账号(工号)和密码(详询

0710-3590747),进入系统。

3、在系统界面点击"个人信息门户"进入移动门户,如图 2.30, 可查询学校的通知公告、校园新闻、学校简介、学术活动、校车、校 历、个人工资等信息,还可以设置日程、通过自带的即时通讯工具实 现校内用户之间的通讯等。

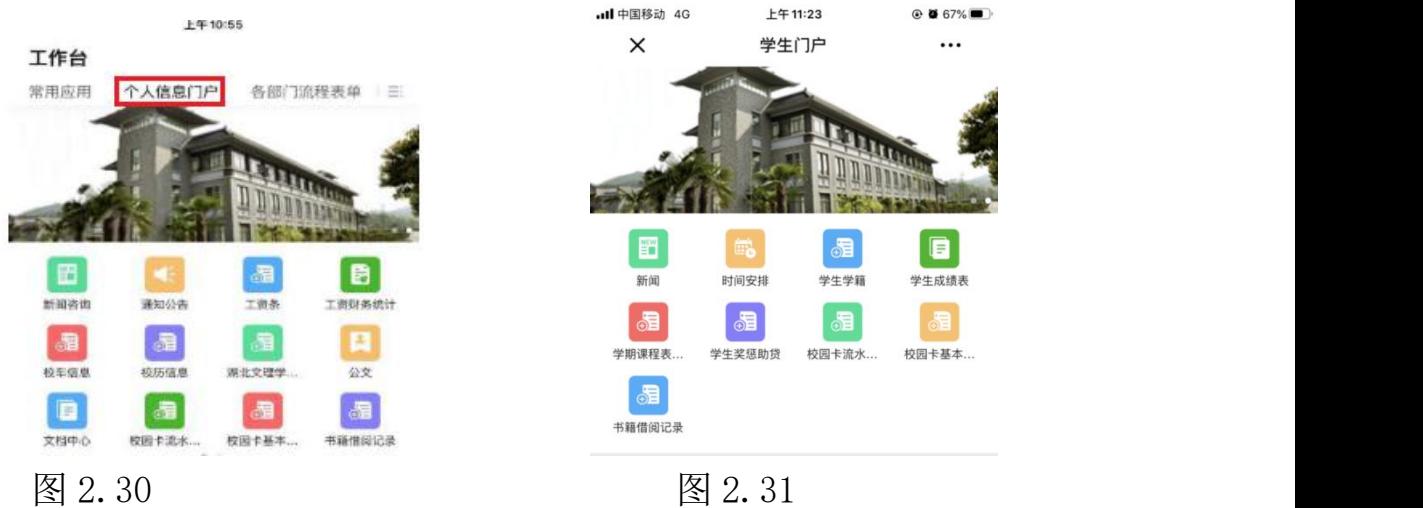

学生端使用方法:

1、搜索"致远微协同"微信公众号;

2、点击"微协同"进入系统绑定界面,填写参数,服务器地址 为:oa.hbuas.edu.cn,端口:80,账号为学号,密码咨询0710-3590747, 绑定成功后即可进入微协同,如图 2.31。可查询新闻资讯、时间安 排、个人学籍、个人成绩、课程表等。

3、如果账号绑定错误,需要解绑才可以重新绑定其它账号。解 除绑定方法:在微信公众号中发送信息"jcbd"即可解除与原账号的 绑定。获取帮助信息可以点击公众号右下方的"更多"。

<span id="page-25-0"></span>使用手册下载:http://www.hbuas.edu.cn/info/1071/7093.htm。

# 2.6 财务网上综合服务平台

为师生提供财务相关的各项服务,包括教职工工资明细、项目收 支、个人往来等财务数据查询,网上预约报销,劳务费、学生勤工助 学金等网上申报,实现了师生各项财务活动相关工作的信息化。

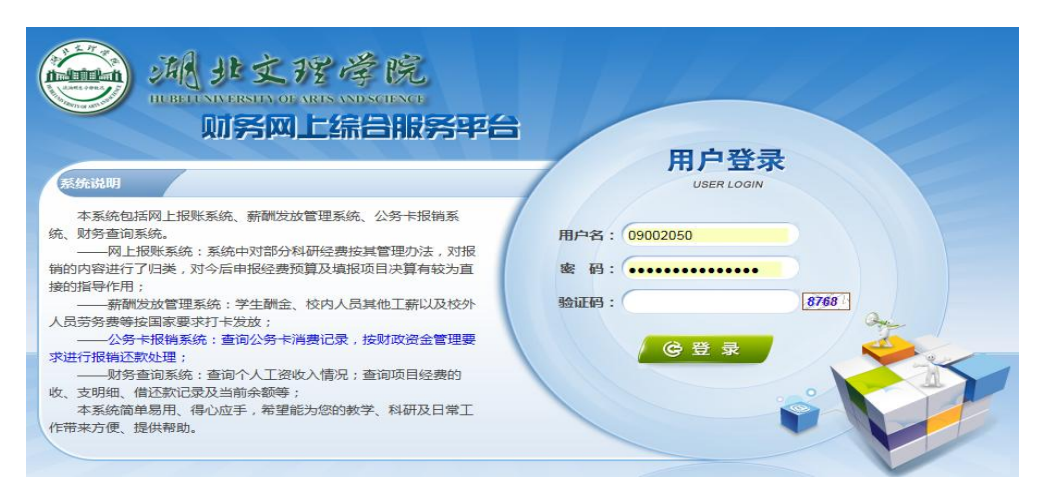

图 2.32

1、服务对象:全校师生。

2、网址:http://202.114.216.218/dlpt/login.aspx,如图 2.32。

3、教职工用户名为教职工工资号,学生用户名为学号,初始密码 请致电 0710-3590709。登录成功后界面如图 2.33。

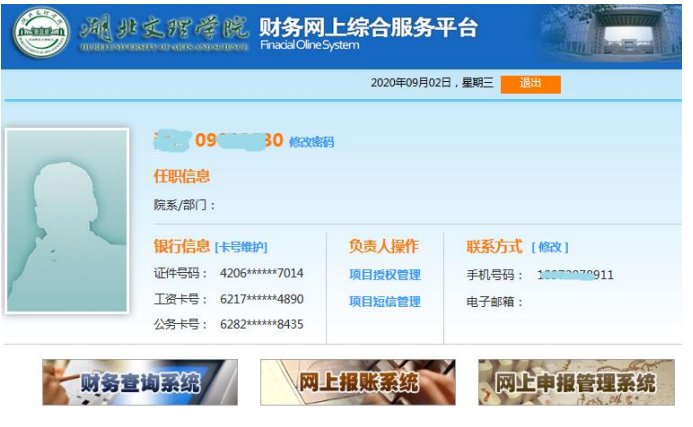

图 2.33

4、平台由三个子系统组成:财务查询系统、网上报账系统和网上 申报管理系统。点击相应图标可进入子系统。图 2.34 是财务查询系 统界面。图 2.35 是网上报账系统界面,图 2.36 是网上申报管理系统 界面。

|             | 神州浩天<br><b>GREAT-CHN</b> | 网上查询系统V6.0                                                   |      |             |                                |               | 我的首页   | 个人项目                         | Š<br>个人收入                                     | $\mathcal{C}_0$<br>来款信息 | 报销款信息     |
|-------------|--------------------------|--------------------------------------------------------------|------|-------------|--------------------------------|---------------|--------|------------------------------|-----------------------------------------------|-------------------------|-----------|
| 进入2<br>经费情况 |                          | 指定会计年度和期间,可以查询项目的年初余额、往来款、收支和结余。项目大类<br>可以分为科研、预算、专项、基金、代管等。 |      |             |                                |               | 查看详细>> |                              | $\mathbf{e}_c$<br>$\bullet$ $\bullet$<br>我的工资 |                         | ؿ<br>来款信息 |
| 部门检索:       |                          | 项目检索:<br>数据传输更新时间: 2020-05-28 00:11:06                       |      |             |                                | 显示余额为零: 9是 ◎否 |        | 查询<br>项目余额计算截止日期: 2020-05-28 | 项目汇总: 共 1 个项目: 0 个项目不为零:余额合计 0.00 . 打 印       |                         | 导<br>出    |
| 部门号/项目号     | 部门名称                     | 项目名称                                                         |      |             | 项目余额 冻结金额 可用余额 开工日期 完工日期<br>链接 |               |        |                              |                                               |                         |           |
| F1/F11805   |                          | 计算机工程学院 计算机实验教学中心云平                                          | 0.00 | 0.00        |                                | 0.00 20180317 |        | 借<br>款<br>收                  | 科目汇总                                          | 额<br>廍                  | 实时信息      |
| 总计          |                          |                                                              | 0.00 | 0.00        | 0.00                           |               |        |                              |                                               |                         |           |
| 共2行         |                          |                                                              |      | 首页上一页1下一页尾页 |                                | $\vert$ 1     | 別转     |                              |                                               |                         |           |

图 2.34

|      |                    |         | M                |        |                                    | 欢迎您: 三篇 | 【操作指南及常见问题】 |                        |          |                | ◎ 退出         |         | 別方光  X不服方 <br>话: 071035907 |  |
|------|--------------------|---------|------------------|--------|------------------------------------|---------|-------------|------------------------|----------|----------------|--------------|---------|----------------------------|--|
|      |                    |         |                  |        |                                    |         | 址链接         |                        |          |                |              |         | 全国增值税发票查验                  |  |
|      |                    |         |                  |        |                                    | 1 日常报销  | - 国内差旅报销    |                        | ■ 借<br>款 | $\blacksquare$ | 我的项目         |         | <b>第2 系统管理</b>             |  |
| 四首页  |                    |         |                  |        |                                    |         |             |                        |          |                |              |         | 我的项目                       |  |
| 负责项目 |                    | 待修改业务   | 待提交业务            | 已提交业务  | 已完成业务                              | 失败业务    |             |                        |          |                |              |         |                            |  |
|      |                    | 部门信息:   |                  |        |                                    |         | 项目信息:       |                        |          |                |              |         |                            |  |
|      |                    |         |                  |        | 注: "灰色的"表示已经到期的项目;授权截止日期为空的表示没有限制; |         |             |                        |          |                | 查询           | 重置      |                            |  |
|      |                    | 编号 部门编号 | 部门名称             | 项目编号   | 项目名称                               | 项目余额    |             | 授权金额/已报销金额 授权截止日期 报销记录 |          | 额度             |              | 余额 未还借款 |                            |  |
|      | 1 F1               |         | 计算机工程学院          | F11805 | 计算机实验教学中心云平台<br>网络改造 <==>          |         |             |                        | 音看       | 查看             | 音看           | 音看      |                            |  |
|      | $2$ F <sub>2</sub> |         | 汽车与交通工程学院 F21103 |        | 机电汽车省级优势特色学科<br>群建设专项经费<==><       |         |             | 20191227               | 查看       | 查看             | 查看           | 查看      |                            |  |
|      |                    | 总共 2    | 条记录              | 总共 1页  | 第1页                                |         |             |                        |          |                | 1 跳转 H 4 } H |         |                            |  |

图 2.35

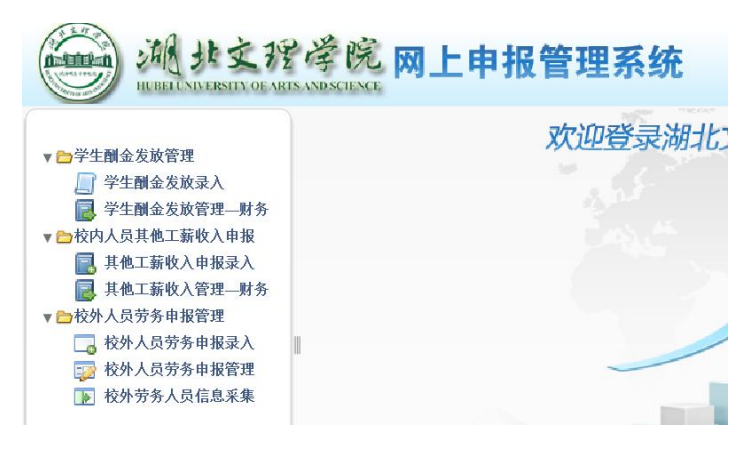

图 2.36

# <span id="page-27-0"></span>2.7 统一支付平台

学生可以通过支付宝、微信、农行卡,缴纳学费、住宿费等相关 费用。

1、网址:[http://pay.hbuas.edu.cn/xysf/login.aspx。](http://pay.hbuas.edu.cn/xysf/login.aspx)

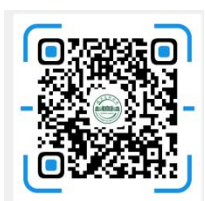

2、网站二维码:

3、使用方法:

(1)关注"湖北文理学院计财处"微信公众号或使用支付宝、 微信扫描上方二维码进入"湖北文理学院校园统一支付平台"。如图 2.37。

(2)输入用户名及密码。用户名为学号,初始密码为身份证号 后六位。

(3)完成缴费。进入"学费缴费"模块缴费,可选择支付宝、 微信、农行卡等支付途径缴纳。图 2.38

(4)领取票据。下拉左上角的"菜单"栏,在"已缴费查询" 查询缴费情况并领取电子票据。如图 2.39

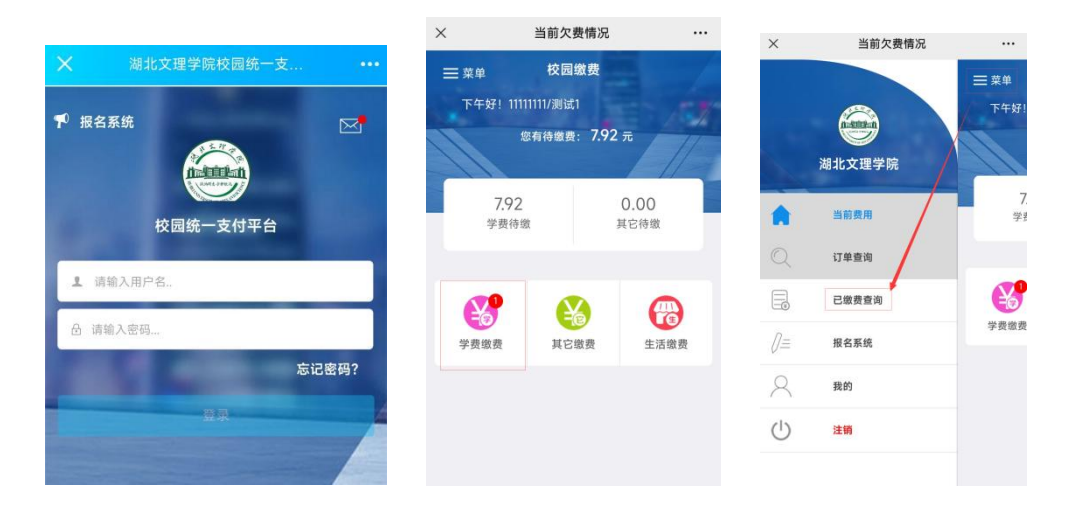

图 2.37 图 2.38 图 2.39

4、缴费遇到问题,请及时联系计财处, 联系电话:0710-3590760。

# <span id="page-28-0"></span>2.8 学生事务管理系统

系统功能包括:学生基本信息管理、学生信息查询、奖学金、助 学金、勤工助学、助学贷款、学生问卷、学生住宿、宿舍申办、迎新 服务、绿色通道等。

1、访问地址:[http://ehall.hbuas.edu.cn,](http://ehall.hbuas.edu.cn)如图 2.40。

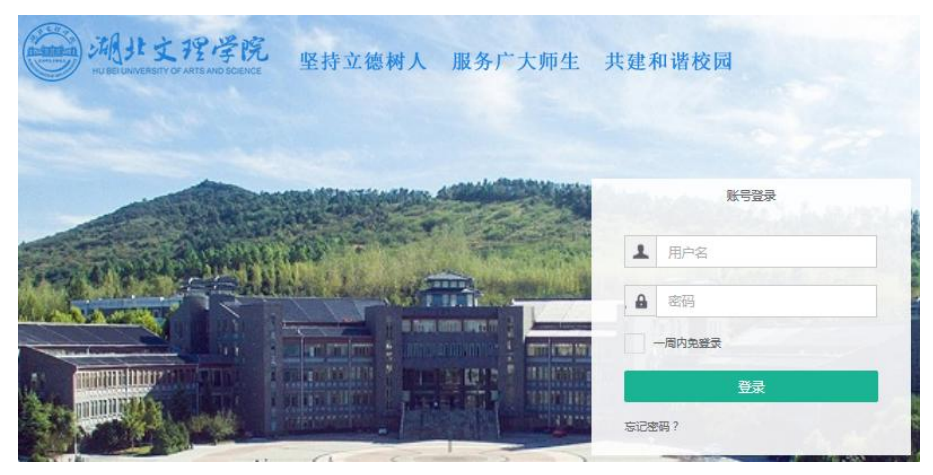

图 2.40

2、服务对象:全体学生和学管人员。

3、在登录界面输入用户名和密码,点击"登录"按钮进入系统, 如图 2.41。用户名为学生的学号和教职工的职工号,初始密码请咨 询学工处。点击"多类型服务"进入图 2.42 页面,显示所有应用模 块。

|                  | <b>SHULTTER &amp; Q</b> |                              |                     |          | Q 21 个多类型服务 |        |          |  |  |  |  |
|------------------|-------------------------|------------------------------|---------------------|----------|-------------|--------|----------|--|--|--|--|
|                  | 默认应图                    |                              |                     |          |             |        |          |  |  |  |  |
|                  | 最近使用                    |                              |                     |          | 我的收藏        |        |          |  |  |  |  |
|                  | <b>DZ 林本信息</b>          |                              | <b>WIND/ BOOKS</b>  | 学工程号 / - | 收藏夹         | 1 美 奖金 |          |  |  |  |  |
|                  | <b>C 7100mm</b>         | $-125$                       | <b>国 学生工作提制</b>     | 半工股号/…   |             |        |          |  |  |  |  |
| о                | <b>O</b> AZTRUS         |                              | <b>学工服务/ # #色通道</b> | 学工服务 /   |             |        |          |  |  |  |  |
| 预的收藏             | 第 学生问题调查                | 学工服务 /    1   <b>6   奖学全</b> |                     | 学工服务/…   |             |        |          |  |  |  |  |
| $\equiv$<br>可用应用 | 任务中心                    |                              |                     |          | 网络轻光松解      |        |          |  |  |  |  |
|                  | 三 待办任务                  |                              |                     |          |             |        |          |  |  |  |  |
|                  | √ Eの任务                  |                              |                     |          |             |        |          |  |  |  |  |
|                  | -C research             |                              |                     |          |             |        | 2005*    |  |  |  |  |
|                  |                         |                              |                     |          |             |        | 輸无周期服务提醒 |  |  |  |  |
|                  |                         |                              | 西好、地的事情都已起办完了       |          |             |        |          |  |  |  |  |
|                  |                         |                              |                     |          |             |        |          |  |  |  |  |

图 2.41

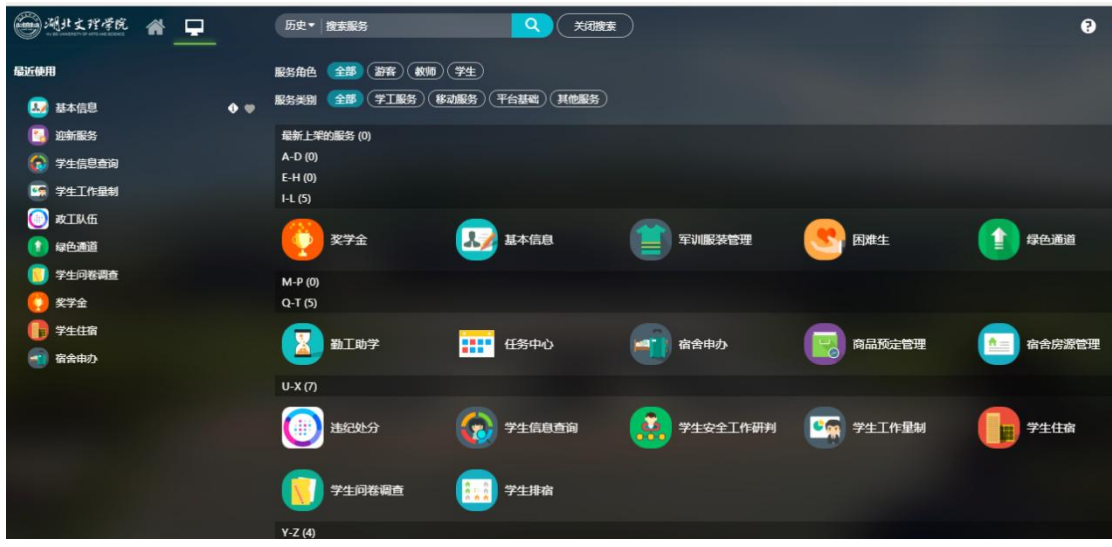

图 2.42

4、个人资料完善。

(1)登录系统后,点击右上角个人头像,在弹出框中选择并点 击"个人中心",进入统一身份认证中心,如图 2.43。

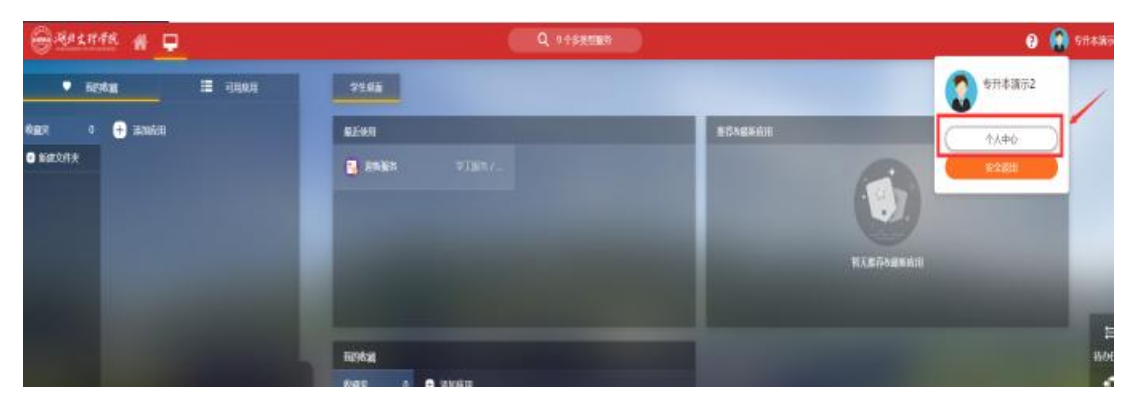

图 2.43

(2) 默认进入"个人资料"页签,在此页面绑定个人邮箱,如 图 2.44,点击"绑定"按钮,在弹出的邮箱绑定提示框内输入正确 的个人邮箱地址,点击"获取验证码",将邮箱收到的验证码填入验 证码栏,点击绑定即可,如图 2.45。

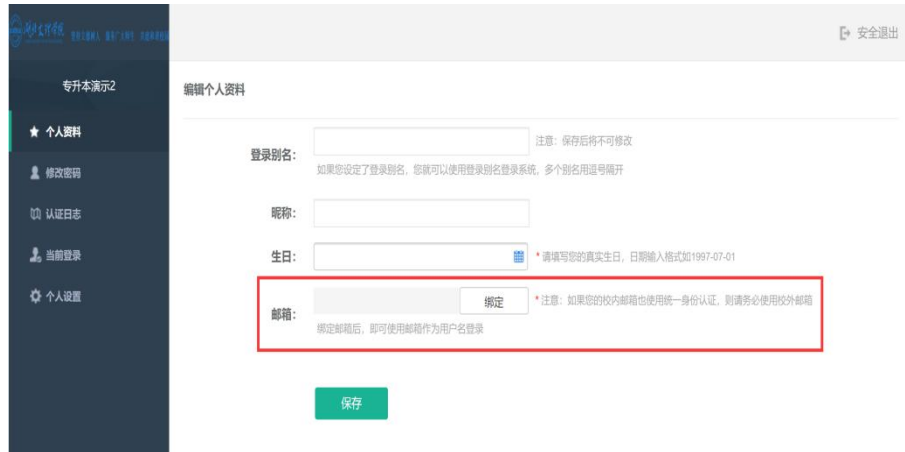

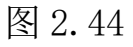

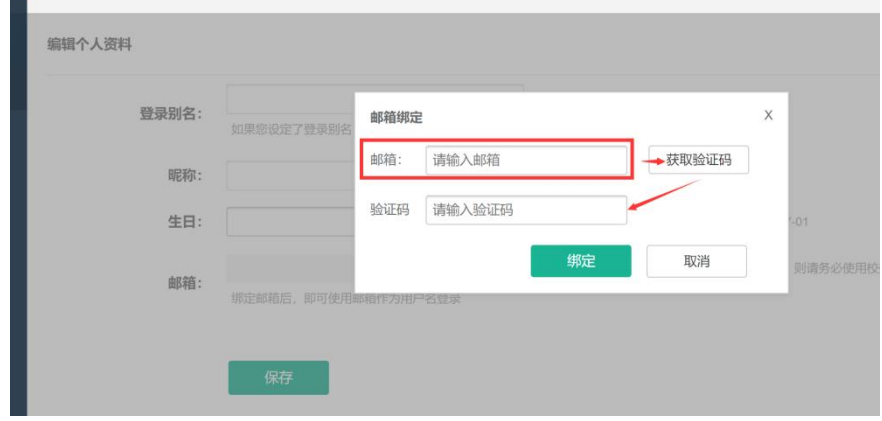

图 2.45

(3) 修改密码: 点击"修改密码"导航, 在修改密码界面, 填写当 前密码,设置新密码,确认密码,输入图片中的验证码,点击保存, 即可完成密码的修改,如图 2.46。

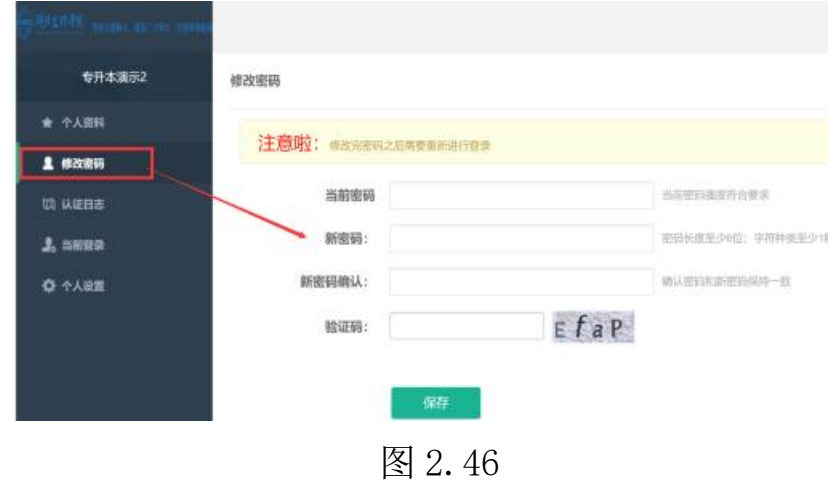

5、找回密码。

(1)在登录页面,点击"忘记密码",如图 2.47.

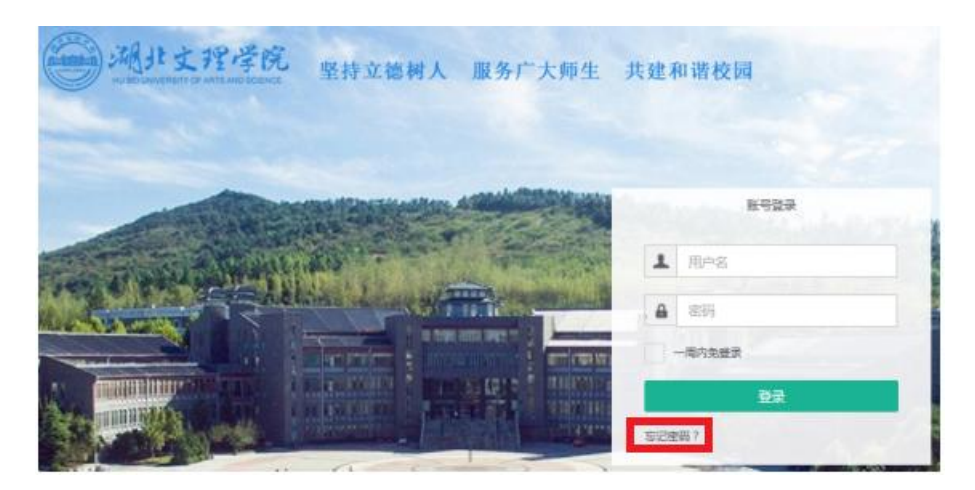

图 2.47

(2) 在弹出窗口点击"邮箱找回"按钮, 如图 2.48.

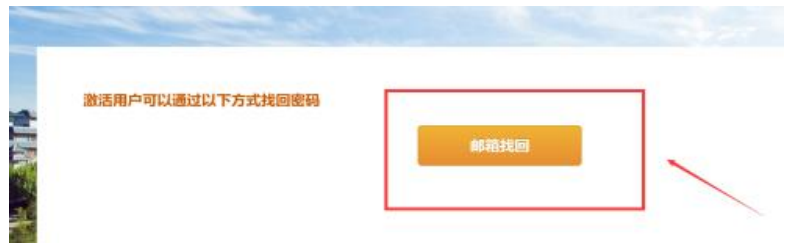

图 2.48

(3)填写需要找回密码的用户名和绑定的邮箱,输入验证码, 点击"下一步",如图 2.49。

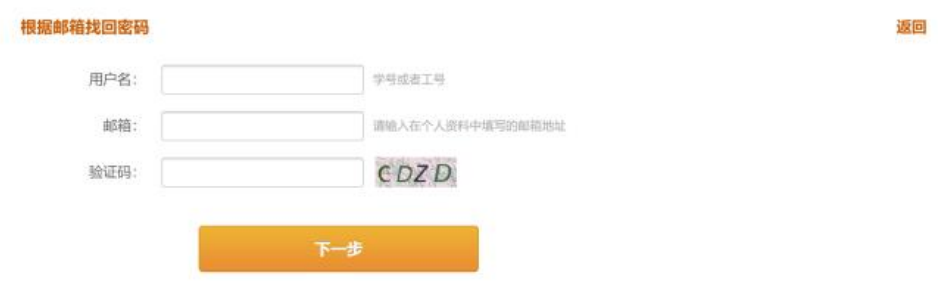

图 2.49

(4)收到邮件后,点击访问邮件中的链接,如图 2.50。在找回 密码页面填写新密码,确认密码,点击保存,即可完成重置密码,如 图 2.51。

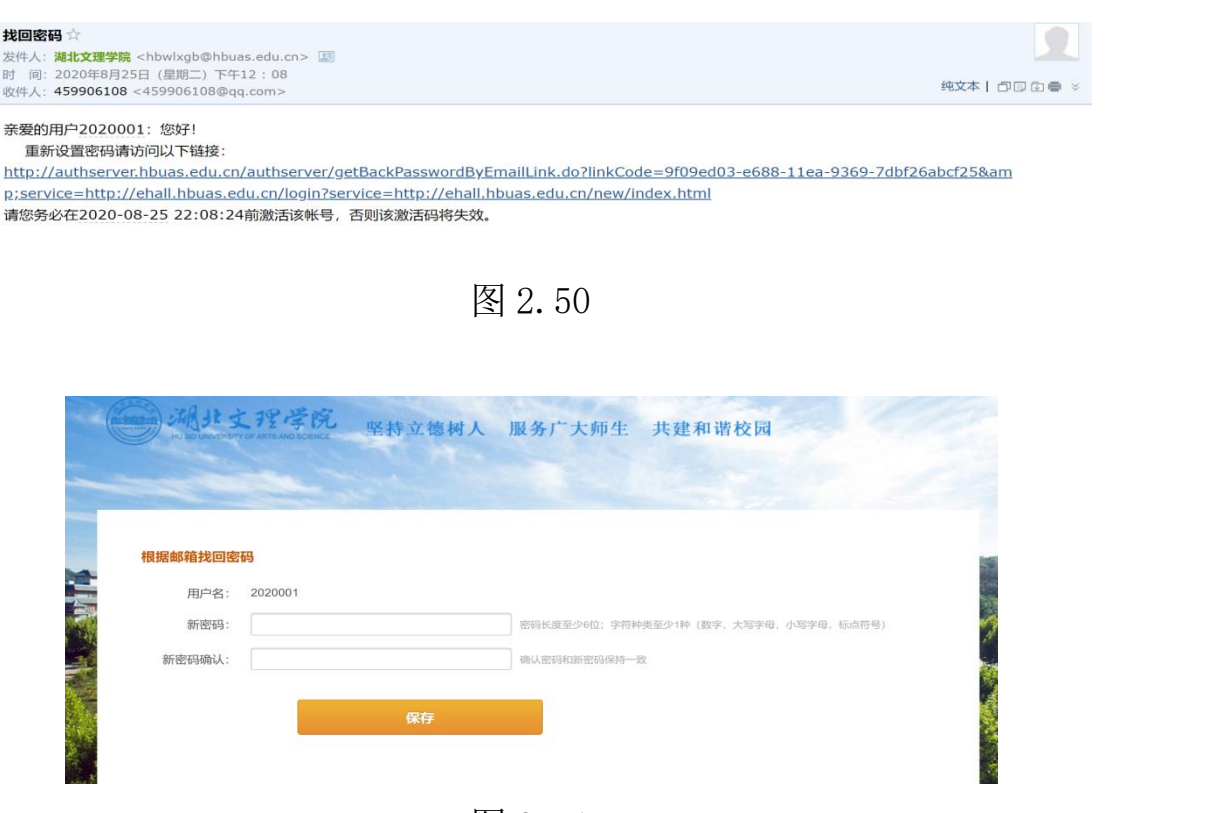

图 2.51

# 2.9 图书馆网站

图书馆是学校的文献信息中心,是教学和科研的重要支撑平台。 湖北文理学院图书馆是具备现代化、数字化、特色化的图书馆,馆藏 纸质图书 200 多万册, 电子图书 1300 多万册, 数字资源丰富, 包括 中国知网、起点考试网、超星电子图书馆等 19 个数据库或数字化应 用平台。图书馆网站地址:[http://tsg.hbuas.edu.cn/。](http://tsg.hbuas.edu.cn/)

图书检索系统:

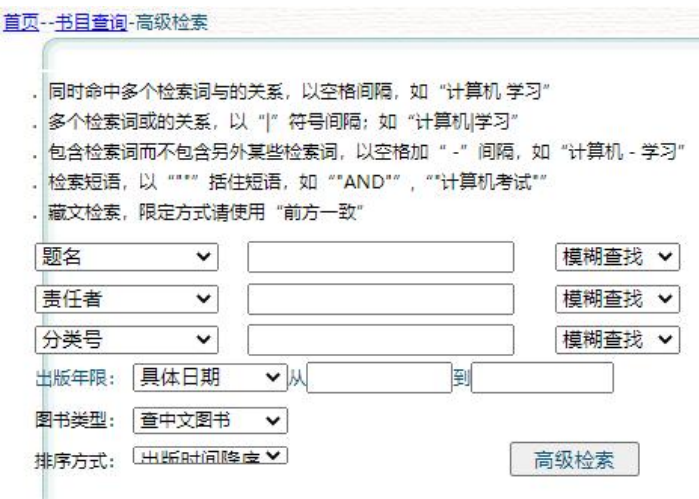

图 2.52

<span id="page-34-0"></span>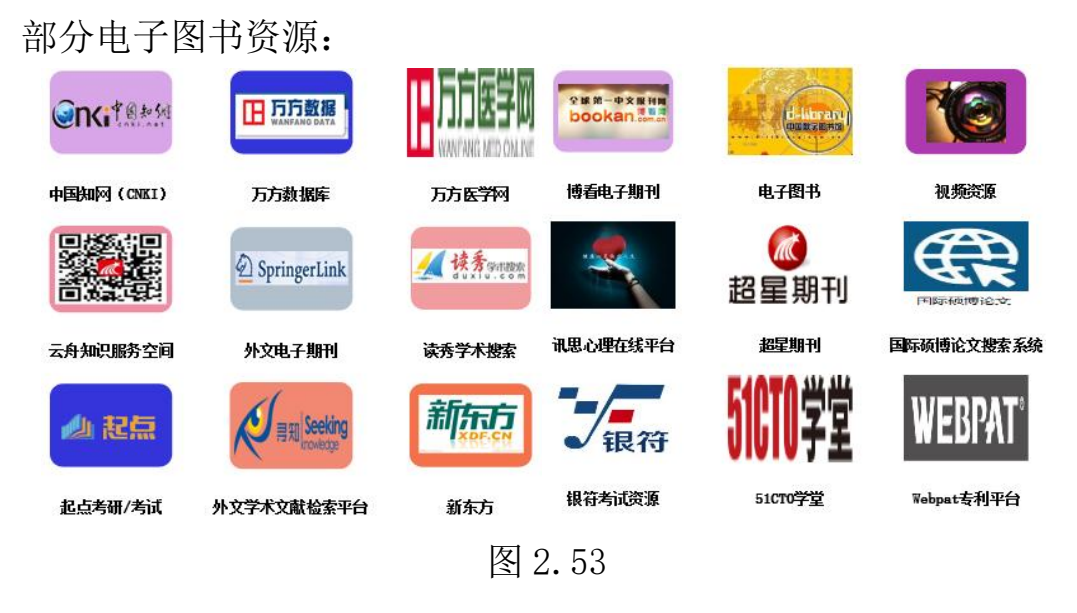

# 2.10 湖北文理学院研究生管理信息系统

为研究生处和培养学院提供研究生招生、教学、实践、学位与日 常管理等各项相关服务。包括招生管理、学籍管理、培养管理、成绩 管理、毕业管理、学位管理、导师管理、研究生工作管理、系统管理 和系统初始数据录入等功能。实现了研究生师生在校期间各项教育与 管理活动相关工作的信息化。

1.服务对象:全校教职工、全体研究生

2.研究生管理信息系统地址:http://yjsc.hbuas.edu.cn/

3.注意事项:(1)使用 chrome 或 IE10+浏览器(360 浏览器版 本 8.1 以上);(2)1280\*800 分辨率以上浏览本系统;(3)请不 要屏蔽弹出窗口。

4.用户登录

(1) 管理人员/教师登录

操作说明: 输入 url 或者根据学校给出的链接, 进入研究生管 理信息系统登陆界面。输入工号,密码以及验证码,点击登录按钮, 进行登录操作。验证成功即可进入管理系统。初始密码为教师编号, 登陆后请修改密码。

32

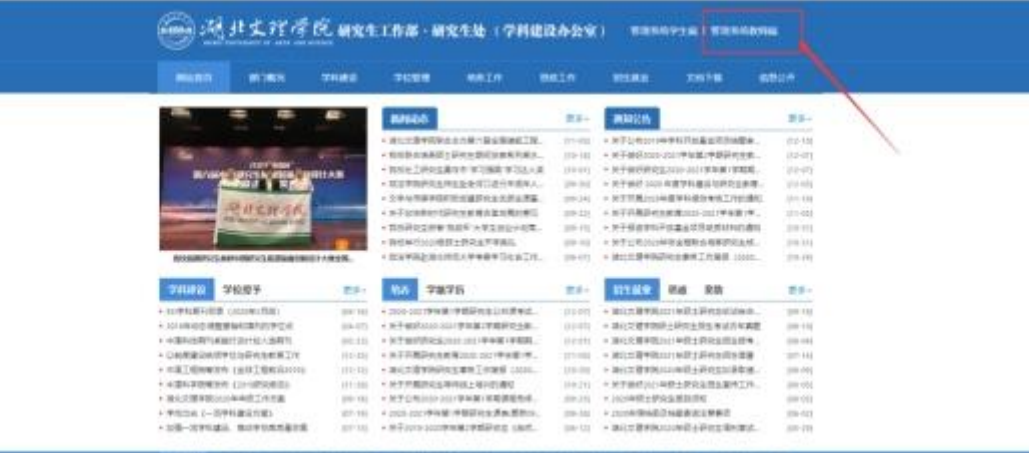

# 图 2.54:研究生处官网

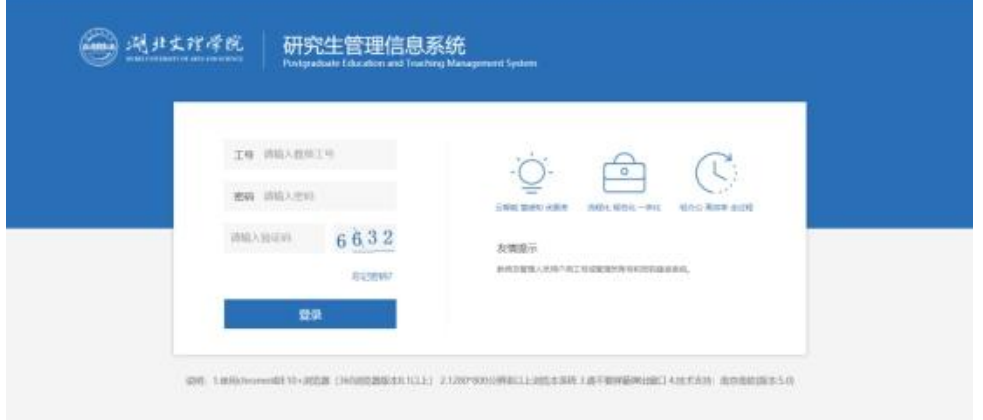

图 2.55 登陆界面

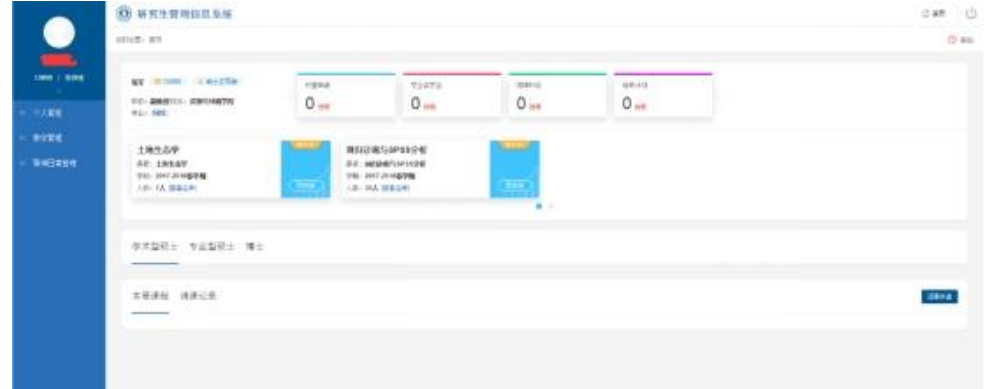

# 图 2.56 登录成功

(2)学生登录

操作说明: 输入 url 或者根据学校给出的链接, 进入研究生管 理信息系统登陆界面。输入学号,密码以及验证码,点击登录按钮, 进行登录操作。验证成功即可进入管理系统。

初始密码为学号,登陆后修改密码

成功登陆后,第一次将会看到新生欢迎报道界面。点击【确认报 到】,完成报到入学操作。

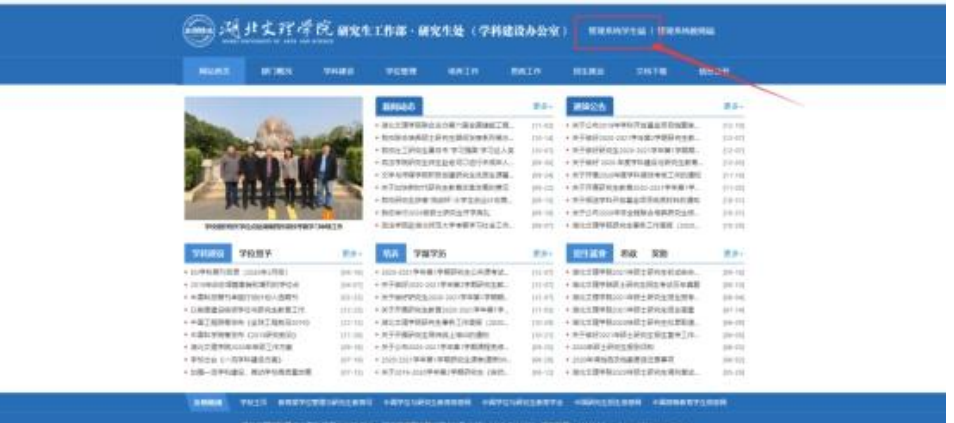

图 2.57:研究生处官网

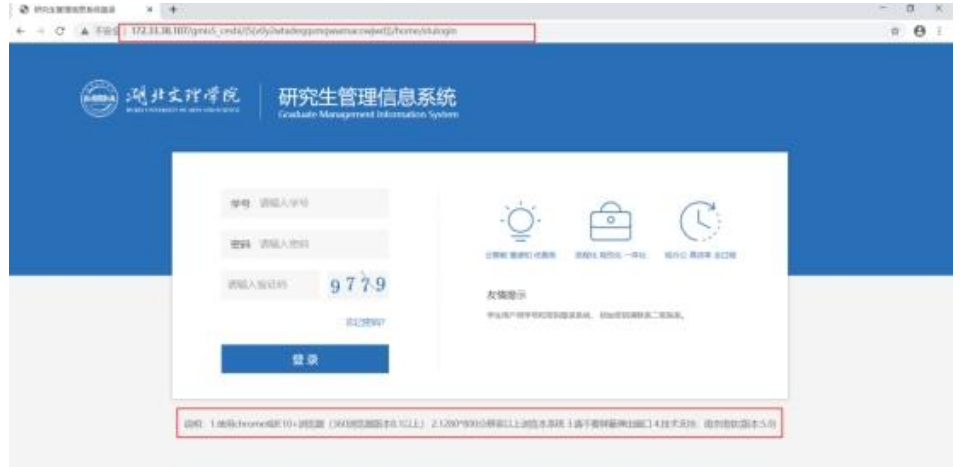

图 2.58: 登陆界面

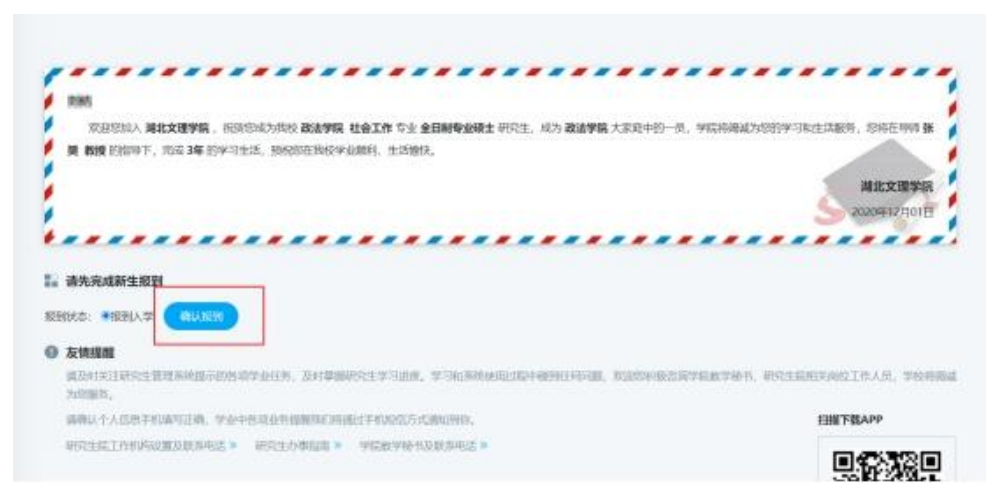

图 2.59:新生欢迎报到界面

# 2.12 其他系统

湖北文理学院各个职能部门和二级学院还建设了多个管理系统, 科研管理系统、招投标管理系统、资产管理系统、综合档案查询系统、 学生工作量管理系统、心理咨询档案管理系统、移动图书馆、网上缴 费平台、学生成绩证明打印系统、毕业生档案去向查询系统、大学生 体质健康标准测试系统、大学体育俱乐部教学管理平台等。

各学院还建设了多个网上虚拟仿真实验平台如磁控溅射虚拟仿 真实验系统、医学院虚拟仿真平台、新理念外语网络教学平台、新视 野高校外语教学平台等。 这些系统在学校主页"信息服务"栏目中 有链接。点击学校主页相应菜单项,如图 2.60。进入导航页面,如 图 2.61. 单击链接进入相应管理系统。相关系统的具体使用办法见 系统帮助。

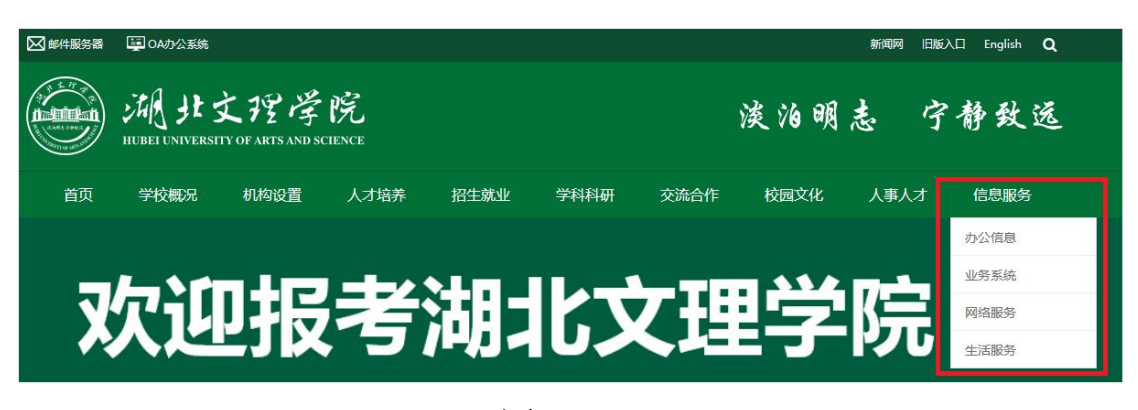

图 2.60

<span id="page-37-0"></span>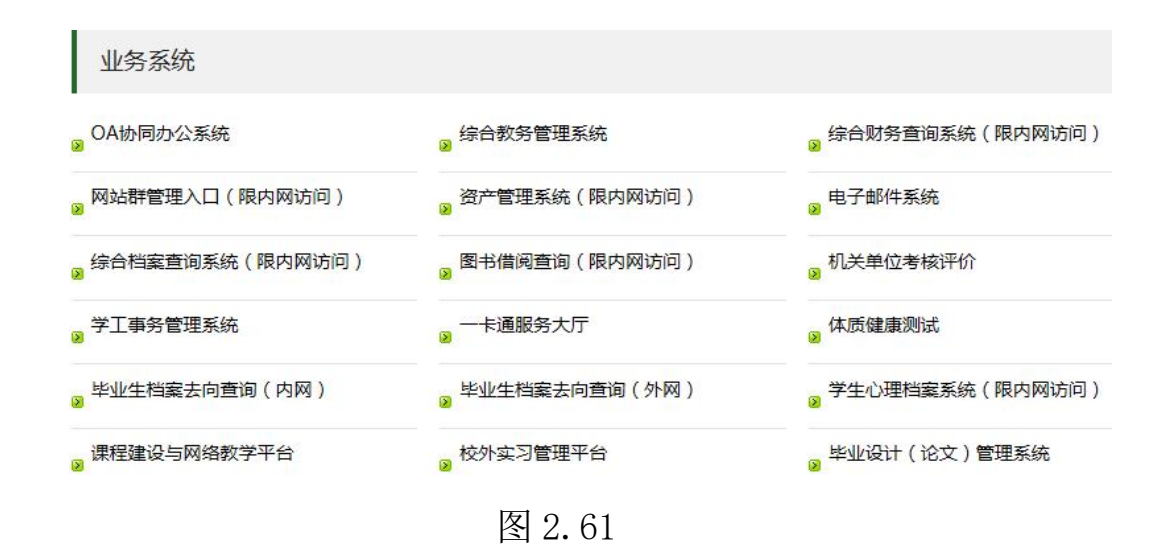

# 第 3 章 校园卡服务

# <span id="page-38-0"></span>3.1 您的校园"身份证"一校园卡

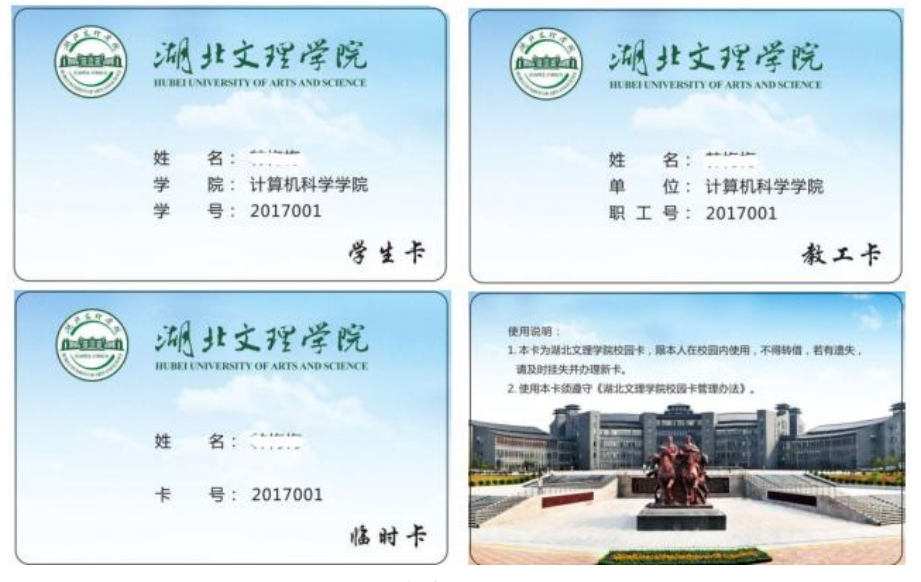

图 3.1

湖北文理学院校园卡(图 3.1)是一张非接触式 IC 卡, 实现了 校内的身份识别、校园消费和小额支付等功能,可以实现"一卡在手, 走遍校园"。

1、身份识别:您可在图书馆刷卡借阅图书和存放物品、刷卡通 过校内楼宇的通道和门禁、预约和使用琴房、上课考勤和跑操考勤打 卡,如图 3.2。

2、校园消费:您可在各校区餐厅、超市、机房、校医院等通过 校园卡刷卡机进行刷卡消费。宿舍的自助洗衣机可以通过校园卡进行 消费,如图 3.3。

3、小额支付: 您可以通过圈存机圈存金额至宿舍热水账户, 通 过宿舍热水控制器,刷卡使用宿舍热水(洗澡、饮用)等。

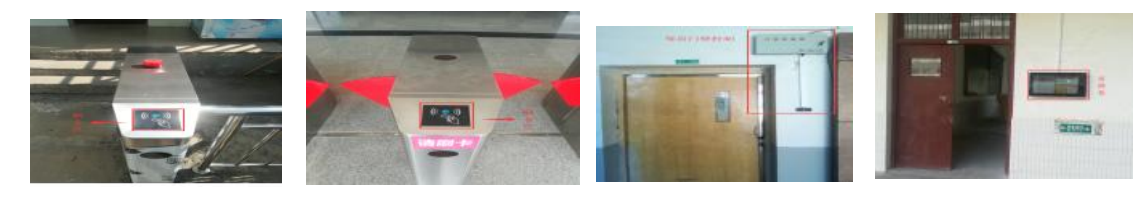

图 3.2 门禁

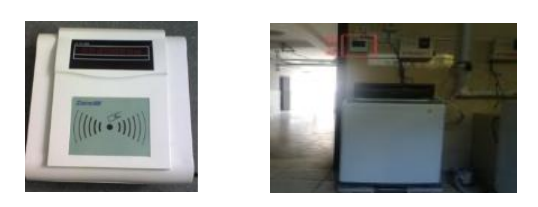

图 3.3 消费

#### <span id="page-39-0"></span>3.2 申领校园卡

湖北文理学院校园卡分为学生卡、教工卡和临时卡三种。卡上印 有持卡者的姓名、单位和编号。

1、全日制本科生、研究生和国际学院学生:入学当天,在报道 现场领取本人的校园卡,有效期为学制时间。

2、教职工:供本校各类在编教职工和离退休职工使用。新进教 职工在人事处办理完入职手续后,持本人身份证和入职证明到卡务中 心办理校园卡。

3、临时卡:外来人员可到校园卡服务中心申办临时卡,有效期 根据实际需要设定。

学生报到时随校园卡发一张已绑定的农行储蓄卡,储蓄卡须到银 行网点激活。持卡人本人持相关证明可以到校园卡服务中心办理有效 期变更手续。校园卡持卡人离校或离职时,到校园卡服务中心办理卡 内剩余资金的结算及销户手续。

#### <span id="page-39-1"></span>3.3 校园卡密码

为确保您校园卡内资金安全,校园卡分别设有查询密码和消费密 码。查询与消费的初始密码均为身份证号码后 6 位(最后 1 位为 X 的 身份证号, 推前 1 位, 为 X 前 6 位) 。密码可通过圈存机、校园卡服 务中心、校园卡网上服务大厅(http://xfb.hbuas.edu.cn)等途径 修改。两个密码作用如下:

1、查询密码是登录校园卡网上服务大厅、圈存机等自助终端设 备时所使用的密码,类似于淘宝的登录密码。

2、消费密码是在进行单笔金额 80 元以上消费等支付业务时所使 用的密码,类似于淘宝的支付密码。

注意:为了您的资金安全,建议及时修改校园卡密码并妥善保管。 如果遗忘密码,请持卡人凭校园卡和有效身份证件到校园卡服务中心 办理密码重置手续。

# <span id="page-40-0"></span>3.4 校园卡业务处理方式

校园卡业务包括开户、补办卡、挂失、解除挂失、余额查询、修 改密码、查询消费流水、信息变更、冻结解冻、自动转账充值申请、 校园卡银行卡关联、现金充值等。处理校园卡业务有 5 种方式:

1、到校园卡服务中心,工作人员人工处理。

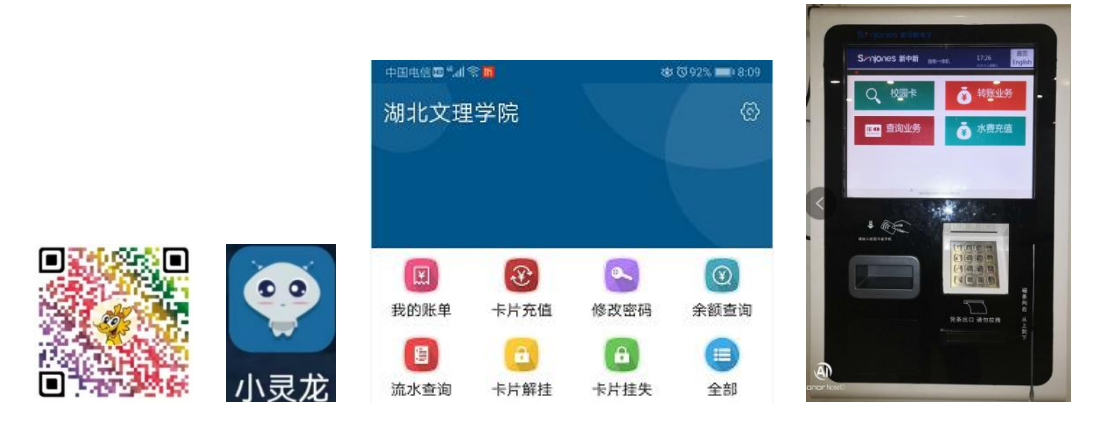

图 3.2 小灵龙 APP 图 3.3

2、手机小灵龙 APP: 小灵龙是面向校园卡用户提供一卡通认证和 校园卡服务的手机 APP,具备缴费、查询等功能。扫描图 3.2 中的二 维码下载安装小灵龙小灵龙 APP,图标见图 3.2。运行 APP,选择学 校为湖北文理学院即完成配置。进入系统界面如图 3.2。

3、校园卡圈存机: 持卡人使用该设备可以将对应银行卡上的资 金转账到本人校园卡电子钱包内,实现对校园卡的充值。该设备还具 有银行卡绑定、缴费、持卡人信息查询和其他业务办理。用户可以使 用校园卡圈存机自助完成校园卡各种业务,如图 3.3。

4、补卡现金充值机:持卡人使用该设备可以实现现金充值到校 园卡电子钱包。丢失校园卡后还可以在该设备上自助补卡。

5、校园卡网上服务大厅:服务大厅是网上校园卡业务办理网站, 地址是 <http://xfb.hbuas.edu.cn>。进入该网站显示如图 3.4,输入 账号(职工号或学号)和密码(查询密码)登录系统,网页显示如图 3.5,可以在线办理绑卡、挂失、解挂、查询、充值等各项业务。

38

#### 湖北文理学院服务大厅  $10659$ ▼ 查询空间 输行码 35151 4 最新 **IC** 常识 个人服务 部门服务 ■ 常用服务 面ク 6  $\blacksquare$  $|\mathbf{F}|$  $\circledcirc$ a 圆 会转查话 我的新生 图 3.4

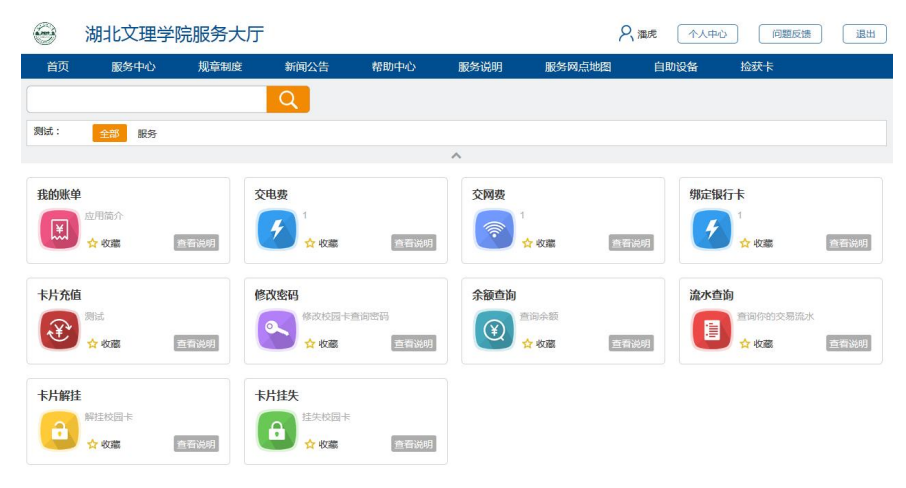

图 3.5

# <span id="page-41-0"></span>3.5 校园卡服务网点

1、校园卡服务中心:可办理新开户、补办卡、挂失、解除挂失、 余额查询、修改密码、查询消费流水、信息变更、冻结解冻、自动转 账充值申请、校园卡银行卡关联、现金充值等业务。

地址: 北区图书馆一楼 C-112; 电话: 0710-3590616;

服务时间: 夏季 8:00-12:00, 2:00-5:30; 冬季 8:20-11: 40,  $2:00-5:00$ 

2、圈存机:具有修改密码、修改消费限额、查询、挂失、解挂、 自助充值功能。圈存机安放地点:

北区:卡务中心,翠园餐厅,凤雏餐厅,公寓 13、14 栋。 南区:致远餐厅,公寓 4、5、7 栋 桂园公寓。

3、自助补卡现金充值机:可以自助补卡、现金充值。

安放地点:北区凤雏餐厅,卡务中心。

# <span id="page-42-0"></span>3.6 校园卡挂失、解挂、补卡办法

1、挂失。校园卡丢失后,持卡人应及时办理挂失,以保护账户 资金安全。校园卡挂失有以下 4 种途径:

(1)圈存机挂失:校园卡→校园卡挂失→输入工号(学号)和 密码, 如图 3.6。

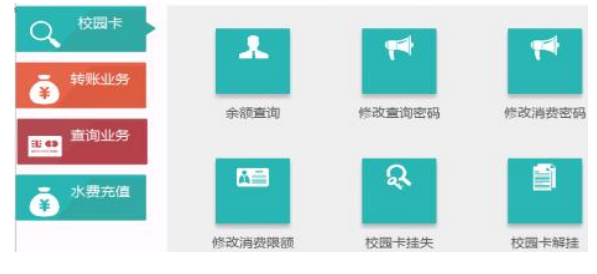

图 3.6

(2)校园卡网上服务大厅挂失(地址见 3.4 [节\)。登](http://xfb.hbuas.edu.cn）挂失。)陆系统后 点击相应功能图标, 见图 3.5。

(3)小灵龙 app 挂失,手机 APP 中点击相应功能图标,见图 3.4。

(4)服务窗口人工挂失:校园卡服务中心办理挂失业务。

2、解挂。校园卡挂失后, 原卡将立即无法消费使用(校园卡刷 卡机脱机的情况除外)。挂失后,如找回原卡,持卡人可凭有效证件 和原卡到校园卡服务中心、或在圈存机、小灵龙和校园卡网上服务大 厅办理解挂手续。办理解挂后,原卡仍可继续使用。

3、补卡。校园卡遗失或损坏后,持卡人可持有效证件到所在校 区校园卡服务中心申请补办,或到补卡现金充值机上自助补卡。补卡 后,持卡人可继续使用原账户内的剩余资金,原卡自动作废。

# <span id="page-42-1"></span>3.7 校园卡充值和查询

我校提供以下 6 种校园卡充值途径:

1、服务中心充值:到校园卡服务中心办理现金充值业务。

2、圈存机转账充值: 先将农行卡与校园卡讲行绑定, 再在圈存 机上进行校园卡充值。操作流程:转账业务→银校转账→放入校园卡 →输入转账金额→输入查询密码, 等圈存机发出"嘀"一声并确认充 值成功后方可取走校园卡。如图 3.8。

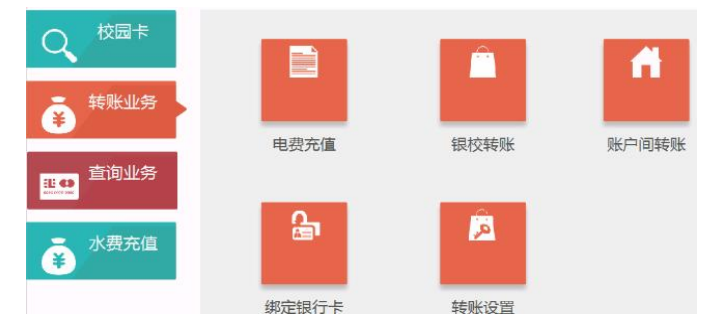

图 3.8

3、在补卡现金充值机,插入现金进行充值。

4、下载"小灵龙"APP。在手机 APP 中点击相应功能图标,见图 3.2。

5、关注"湖北文理学院计财处"公众号—其他服务—校园卡充 值,点击"卡片充值"。如图 3.9。

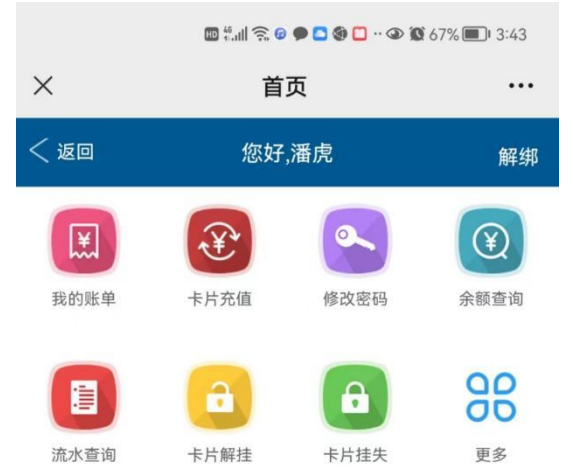

6、登录校园卡网上服务大厅: <sup>●</sup>http://xfb.hbuas.edu.cn/。 校园卡信息查询有两种方式

1、查询余额:可以通过校园卡务中心、现金充值机、圈存机、 POS 机、校园卡网上服务大厅、小灵龙移动 APP 查询校园卡余额;

2、查询消费记录:可以在圈存机、小灵龙、校园卡网上服务大 厅上,根据校园卡卡号和消费密码,查询消费流水记录。

#### <span id="page-43-0"></span>3.8 注意事项

1、图书馆、琴房、宿舍楼门禁刷卡不通过,是因为卡片未经授 权,须到卡务中心进行卡片授权。

2、班牌机安装在教室门口,显示当天教务信息,须在班牌机刷 卡区刷卡进行签到。

3、在洗衣机刷卡区刷卡一次等同于投币 1 元的洗衣时长,可多 次刷卡;如果余额不足,洗衣机不会启动,如果刷卡扣费成功后洗衣 机未运行,可以到卡务中心室寻求解决卡片问题。

4、伪造、盗用他人校园卡者,将依法追究当事人的责任;

5、湖北文理学院校园卡是非接触式射频 IC 卡,卡片的夹层中 含有天线和集成电路,不能随意弯曲、打孔;不要把校园卡放在高温、 强磁场附近;避免划伤、水浸、油浸;应妥善保管,以防电路损坏。

6、如拾获校园卡,请及时送交校园卡服务中心。

# <span id="page-45-0"></span>第 4 章 网络与信息安全

网络安全是指网络系统的硬件、软件及其系统中的数据受到保护, 不因偶然的或者恶意的原因而遭受到破坏、更改、泄露,系统连续可 靠正常地运行,网络服务不中断。信息安全是指必须保证信息的保密 性、真实性、完整性、未授权拷贝和所寄生系统的安全性。两者没有 特别清晰的划界,有重叠的部分。网络安全侧重于研究网络环境下的 计算机安全;信息安全侧重于计算机数据和信息的安全。我们的网络, 从国家到地方,从单位到个人都面临着越来越严重的威胁。为保证湖 北文理学院校园网的安全,我们实施了网络安全工程,校园网达到了 网络安全保护等级 2 级标准。为保证用户个人的网络安全,我们整理 了个人用户必须注意的网络安全事项,请大家注意遵守。

#### <span id="page-45-1"></span>4.1 网络与信息安全法律法规

■关于网络与信息安全有哪些重要的法律法规?

主要有以下重要法律法规:《中华人民共和国网络安全法》、《中 华人民共和国个人信息保护法》、《中华人民共和国数据安全法》、

《中华人民共和国保密法》、《全国人民代表大会常务委员会关于加 强网络信息保护的决定》、《全国人民代表大会常务委员会关于维护 互联网安全的决定》、《网络安全等级保护条例》、《数据安全管理 办法》、《网络安全审查办法》、《关键信息基础设施安全保护条例》、 《个人信息和重要数据出境安全评估办法》、《互联网信息内容管理 行政执法程序规定》、《国家网络安全事件应急预案》等。

依据相关法规,学校制订了《湖北文理学院校园网网络信息安全 管理办法》、《湖北文理学院网络安全事件应急预案》等安全管理制 度。

# <span id="page-45-2"></span>4.2 安全行为习惯

■有哪些常犯的坏习惯?

常犯的坏习惯有:将口令写在便签上,或贴在电脑显视器旁;开 着电脑离开,就像离开家却忘记关灯那样,且不设屏幕保护密码;轻 易相信来自陌生人的邮件,好奇打开邮件附件;使用容易猜测的密码, 或者根本不设密码;不能保守秘密,口无遮拦,泄漏敏感信息;随便 拨号上网,或者随意将无关设备连入校园网络;事不关己,高高挂起, 不报告安全事件;在系统更新和安装补丁上总是行动迟缓;只关注外 来的威胁,忽视校园内部人员的问题;会后不擦黑板,会议资料随意 放置在会场; 敏感信息随意通过联网终端(扫描仪, 打印机, 摄像头 等)进行处理。

■如何防止快递单涉密?

快递单上存在隐私信息,有涉密的风险,特别是用于邮寄办公内 容的快递单,建议用湿纸巾或毛巾在快递单的隐私信息处来回摩擦, 使字迹模糊;用美工刀将快递单的隐私信息刮掉;使用深色记号笔涂 抹,遮盖信息;使用花露水、风油精对准快递单的隐私信息处均匀喷 洒,可消除文字;将牙膏涂抹在快递单的隐私信息处,可消除文字。 除此之外,为保障安全,接收快递时还应注意以下几点:收货地址尽 量不要填写过于详细的工作单位或者家庭地址,也可只填写楼号或附 近代收点地址;取货前核实信息,接到快递电话后,要确认是否订购 过该商品,若无,不要贸然签收,若有,需核实快递公司名称、所送 物品等有关信息;独自在家时,应尽量在小区传达室、保安室等人多 处收件或寄件。

■如何安全管理第三方人员?

在信息化建设与使用过程中,我校各部门难免会与第三方机构和 人员进行接触,应该识别来自第三方的风险:保安、清洁、基础设施 维护、供应商或外包人员,低质量的外包服务也被视作一种安全风险, 签署第三方协议时应包含安全要求,必要时需签署保密协议;第三方 若需访问涉敏信息,需经检查和批准,其访问将受限制;任何第三方 禁止在没有任何认证措施的情况下直接接入校园网络。

■如何提高人员的整体安全意识?

所有员工根据需要接受恰当的网络与信息安全培训和指导;根据 工作所需,各部门应该识别并评估员工的培训需求;业务部门应该建 立并维持员工安全意识程序,确保员工通过培训而精于工作技能,并 将信息安全意识深入其工作之中;管理层有责任引领信息安全意识促 进活动,信息安全意识培训应该持续进行;人事部门负责跟踪培训策 略的符合性,保留员工接受培训的相关记录;信息安全部门人员应该 接受专门的信息安全技能培训。

# <span id="page-47-0"></span>4.3 安全使用互联网络

■如何安全使用无线网络?

我们出门在外在连接 Wi-Fi 时, 尽量不要使用无密码的免费 Wi-Fi; 在连接 Wi-Fi 时, 我们要优先选择官方正规 Wi-Fi, 比如说: 某某商场,某某车站等,在操作的过程中尽量不进行金钱操作,时刻 保有账户安全保障意识;自建的无线路由器设置强 Wi-Fi 密码,同时 设置强度高的设备管理密码;移动终端尽量不要使用第三方 Wi-Fi 连 网工具将无线路由器密码共享在第三方平台;必要时将自己的无线 ID(即 SSID)进行隐藏;为避免敏感信息遭到泄露,使用公共 Wi-Fi 时,应尽量避免进行网络购物和进行网上银行操作;在不使用 Wi-Fi 时, 应将其关闭, 或将 Wi-Fi 功能设置为锁屏后不再自动连接; 如 果 Wi-Fi 处于打开状态,手机将不断搜寻信号,一旦遇到同名的热 点就会自动进行连接,存在被钓鱼风险;不要使用默认的账号或密码, 复杂的密码可大大提高安全性,同时,应尽量选择 WPA2 加密认证方 式;可安装安全防护软件,安全防护软件具有保护智能移动终端安全、 拦截有害信息、提示可能存在的危险等功能。

■如何识别并防范一般的网络攻击行为?

<span id="page-47-1"></span>安装防病毒产品并及时更新病毒库。首次安装防病毒软件时,一 定要对计算机做一次彻底的病毒扫描。建议至少每周更新一次病毒库, 因为防病毒软件只有最新的才最有效;插入 U 盘、光盘和其他可插 拔介质前,一定对其进行病毒扫描,同时,不能对任何资料都无条件 接受;避免从不可靠的渠道下载软件,此外,软件在安装前应先进行 病毒扫描;经常关注操作系统和应用软件的漏洞发布信息,及时升级 补丁,不断增强个人计算机的免疫能力。

45

# 4.4 安全使用软件系统

■如何安全管理密码?

密码是有强弱之分的,建议在设置各类系统密码时设置为强密码, 长度不小于12位,且包含大写字母、小写字母、数字和特殊符号中 的不少于三类符号。另外,密码不要写在纸上或者贴在电脑旁边,建 议放置在安全的地方,最好的办法就是记忆在大脑中。为了提高安全 水平,密码要定期更换。

■如何安全安装应用软件?

确保待安装应用软件的来源是来自于正规渠道,如官方网站、官 方应用商店;下载的安装文件应通过本机安装的安全防护软件的扫描, 如有木马病毒应清除后再使用,确保没有流氓插件、木马和病毒; 定 期使用本机安全软件对系统进行扫描;安装软件过程中必需阅读中间 出现的提示信息,杜绝流氓软件安装到电脑中;软件到期后,应卸载 该软件,同时卸载电脑中不经常使用和不必要使用的软件。

■如何避免不知不觉被"钓鱼"?

在生活中, 网络骗子通过"广撒网"的方式, 多以电子邮件、网 页小广告的形式,通过伪装的网站骗取用户填写身份信息和密码。我 们稍不留神就可能上当受骗,后果不堪设想。那么,我们应该如何防 范呢?建议:一定要仔细观察浏览器上的网址,确保其是我要访问的 网址: 使用聊天工具的反钓鱼功能;关注网站的自动记录功能;关注 身份验证功能;不要轻易泄露个人信息;不要相信天上掉馅饼;杀毒 软件是反钓鱼的好帮手;检查网站的安全性。一般情况下我们可以将 域名前面的"http://"改成"https://", 这样打开的网址后面就 会出现一个锁状图标,表示该网站浏览时会进行加密处理,一般仿冒 的钓鱼网站没有加密功能;使用 U 盾等硬件; 把常用网站网址放入收 藏夹。不管钓鱼网站用什么办法诱使我们上当,只要保持警惕,掌握 一些常用的反钓鱼方法,就可保护我们的账户安全。

■如何扫除流氓软件的侵扰?

为了避免安装流氓软件,我们可以按照以下方法操作:从软件的 官方网站等正规渠道下载软件:安装软件要谨慎,部分附带软件在默 认状态下会安装到用户的计算机,所以切忌一味地选择"下一步"、 "同意"、"是"或"接受",需要看清选项,不需要的软件坚决剔 除。需要注意的是,即便是我们常用的软件也会有不知道的小程序隐 藏其中;软件安装完成后,检查一下自己的计算机是否出现异常,如 浏览器默认首页是否发生变化,快速启动栏和桌面是否出现其他新图 标,开始菜单中是否出现新的不知名软件等;如果我们不慎安装了流 氓软件,在计算机中找到安装的位置,使用第三方软件或系统自带工 具将其删除即可。因此,我们在下载和安装软件时,需要多留心,不 是什么软件都可以下载,更不是什么软件都可以选择默认方式安装。 高度关注以上几点,可以有效避免流氓软件的骚扰。

■如何安全使用电子邮件系统?

在使用电子邮件系统时,建议设置强密码登录,涉敏数据的邮件 一定要进行加密后再发送;对于收到的邮件,在操作前一定要先看看 发件人的邮箱,防止冒用系统管理员名义发送钓鱼邮件;不要随意打 开陌生邮件和附件;内部邮件不要外泄;涉密信息不要通过电子邮件 发送;定期更换电子邮件系统密码;邮件中尽量不要使用超大附件, 超大附件容易发送失败;下载并妥善保存好以后的附件尽快删除。

# <span id="page-49-0"></span>4.5 安全使用联网终端

■如何安全使用电脑多媒体设施?

建议在不使用电脑多媒体设施的情况下关闭麦克风录音功能,关 闭视频设备,个人隐私信息如照片、视频等不要放在桌面上。

■如何安全使用电脑桌面操作系统?

现在大多数使用的个人桌面操作系统是微软公司的 windows 操 作系统, 如 Windows7、Windows10、Windows11 等, 服务器端使用的 有 Windows2008、Windows2012、Windows2016 等,在使用这些桌面操 作系统过程中,要定期更新补丁,建议设置自动打补丁,并保证补丁 程序处于最新状态。另外,系统中要安装必要的安全防护软件,如 360 安全卫士、360 杀毒工具等。

■如何安全使用移动智能终端设备?

为了保证手机等移动智能终端的正常、安全使用,可参考以下建 议:通过正规的软件商店或网站下载应用程序。这些平台会对应用程 序进行安全检测,可以保证安装的应用程序是安全的,而非恶意程序; 仔细阅读应用程序安装说明,谨慎操作。一些用户在下载应用程序时, 不会仔细查看授予该程序的权限,而是一味地点击"同意"按钮。事 实上,软件安装时提示的发短信、查通讯录、连接互联网、GPS 定位 等权限均值得我们留意,这些功能极易暴露个人隐私。"发短信"权 限是不少应用程序偷发短信、订购付费服务等,造成移动智能终端"吸 费"的原因之一;还有一些用户为了更改一些关键的设置,使移动智 能终端更炫,随意授予某些应用程序 root 权限,以至于这些应用程 序可以随意更改系统文件,导致移动智能终端的安全性大大降低;在 不接收数据时,应关闭蓝牙和 Wi-Fi 功能。部分用户移动智能终端 的蓝牙和 Wi-Fi 功能长期处于开放状态, 殊不知这样极易造成安全 隐患。黑客可以通过与用户移动智能终端建立无线连接,悄悄地将恶 意程序发送到用户移动智能终端。因此,在不接收数据时,应关闭蓝 牙和 Wi-Fi 功能,防止恶意程序的入侵;安装杀毒和防护软件能够 有效防止恶意程序入侵。对于一般恶意程序入侵,杀毒和防护软件会 提醒用户并主动拦截。

■如何处理智能移动终端丢失后的安全问题?

手机等智能移动终端已经成为我们生活的一部分,一旦丢失,我 们应该这么做:第一时间找运营商把自己的电话卡补回来,这样别人 就不能接收到短信验证码了;若开通了手机银行业务,则联系相关银 行,按照相应操作,冻结网上支付方式;尽快登录微信、微博、QQ 等 社交网络平台,修改密码,同时,告知好友,手机丢失,提醒他们不 要轻信通过你的账号在这些平台上发布的信息,防止好友受骗,造成 不必要的财产损失。

# <span id="page-50-0"></span>4.6 个人信息安全防护

■要注意哪些数据保密问题?

我们在日常工作与生活中,根据需要在合同或个人协议中明确保 密的责任和义务,明确网络与信息安全方面的承诺和要求;在互联网 上发布与个人信息相关的数据时,注意不要将个人的手机号、身份证 号、证书编号、详细住址等信息直接发布到互联网上: 注重个人隐私 数据的保护,对于可能接触到个人隐私数据的合作单位应以保密协议 的形式明确保密责任、义务及保密内容;明确与客户进行数据交接的 人员责任,控制客户数据使用及分发;明确非业务部门在授权使用客 户数据时的保护责任;基于业务需要,决定是否对重要数据进行加密 保护: 打印件应设置标识, 及时取回, 并妥善保存或处理。

■如何安全备份数据?

个人工作和生活过程中产生的重要数据,如电子文档、合同、照 片、视频等,要定期进行备份,建议备份到可靠性高的移动存储介质 上,如 U 盘、移动硬盘、光盘等,涉密信息和个人隐私信息不要备份 到云平台上。

■如何安全使用云存储?

云存储在为用户提供便利的同时,也存在诸多安全风险。若云端 数据被非法入侵或盗窃,将给数据拥有者带来麻烦。导致云存储信息 泄露的原因主要有以下几方面:存储账户和密码被非法盗取、破解; 在存储和传输数据的过程中并没有加密或只进行了简单加密;云存储 服务器被攻击。那么,我们应该如何防范呢?尽量不上传敏感的信息 至云端,如工作业务秘密、个人私密照片、银行卡信息等。敏感的信 息可以通过 U 盘、光盘等与外界有物理隔离的介质备份: 保护好账号 和密码。设置较为复杂的账号和密码,并严格保护,不随意告知他人; 对网盘内容加密。目前,大多数云存储网盘都提供文件加密功能,登 录网盘后,还需要密码才能杳看文件:不要选择"自动备份"功能。 很多手机服务商都为用户提供将手机照片、通讯录、数据等信息定期 备份到云端的功能。这样很容易在无意间将敏感信息上传。

■个人隐私信息包括哪些内容?

个人信息可以分为个人一般信息和个人隐私信息。个人一般信息 指可以公开正常使用的个人普通信息,如姓名、年龄、性别、兴趣爱 好等。个人隐私信息指对于个人及群体有敏感反应和影响的个人信息, 一旦泄露或是被修改,会对个人主体或相关群体造成不良影响。个人

隐私信息的具体内容应根据个人主体意愿和各行各业的特点来界定, 某个人的一般信息也可能在特定环境下变成隐私信息。一般而言,个 人隐私信息包括性别、手机号码、身份证号码及其它各类证件号码、 种族、政治观点、宗教信仰、基因数据、指纹、密码、工资收入等。

■人隐私信息泄漏有哪些途径?

个人隐私信息泄漏途径包括:相关人员利用职务便利和人脉,从 电信、联通、移动、宾馆、银行等需要身份证件实名登记的部门、机 构、场所,非法获取用户信息;假借"问卷调查"之名,窃取个人信 息,如宣称只要认真填写姓名、联系方式、收入情况等个人信息,就 能获取相应的奖品,从而诱惑参与者泄露个人信息;网上购物时,因 贪图便宜,填写商家所提供的非正规"售后服务单"时,可能泄露个 人信息;在办理各种会员卡时,可能泄露个人信息。

■个人信息泄漏会造成哪些影响?

个人信息一旦泄露,可能会给我们带来如下烦恼。时常收到垃圾 短信。不法分子向获取的手机号群发各种违法短信,诱惑人们上当受 骗,甚至成为他们的帮凶:通过电话记录,对其亲属谎称其遭遇不测 或突然生病,实施诈骗;利用获取的个人详细信息,直接实施抢劫、 敲诈勒索等严重暴力犯罪活动;将个人的隐私信息、照片等发到网上, 给当事人造成困扰或负面影响。因此,个人信息的泄露将给当事人带 来诸多困扰, 甚至产生经济损失或受到人身威胁, 需要引起我们的高 度重视。

■如何安全传送个人数据?

在日常生活和工作过程中,我们难免需要通过互联网络进行个人 数据的传送,应注意以下几点:涉密信息禁止通过网络传送,建议通 过移动介质线下传送;重要信息在通过线上传送时可以先加密再传送, 且密文(即加密后的数据)和密钥(即密码)通过不同渠道进行传送, 如加密后的文件通过第三方工具,如 QQ、微信等传送,而密钥(即 密码)通过短信传送给对方;建议不要通过系统共享文件夹的方式讲 行数据传送,可以先对非涉密重要数据进行加密后通过校园电子邮件 传送。

50